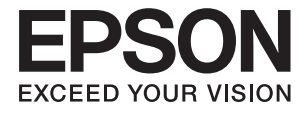

# **Epson Perfection V39 II Ръководство на потребителя**

**[Характеристики на продукта](#page-8-0) [Основна информация за скенера](#page-11-0) [Поставяне на оригинали](#page-21-0) [Сканиране](#page-28-0) [Поддръжка](#page-50-0) [Решаване на проблеми](#page-53-0)**

## *Съдържание*

### *[Относно това ръководство](#page-3-0)*

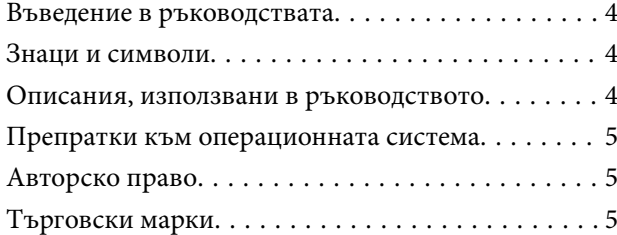

### *[Важни инструкции](#page-6-0)*

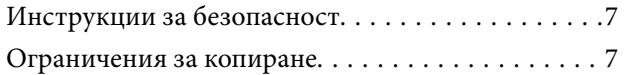

### *[Характеристики на продукта](#page-8-0)*

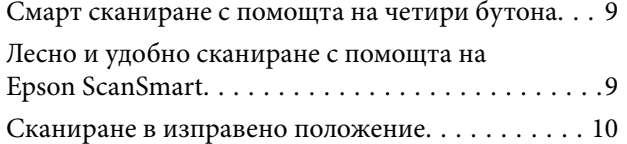

### *[Основна информация за скенера](#page-11-0)*

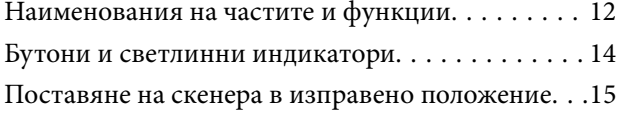

## *[Информация за приложения](#page-16-0)*

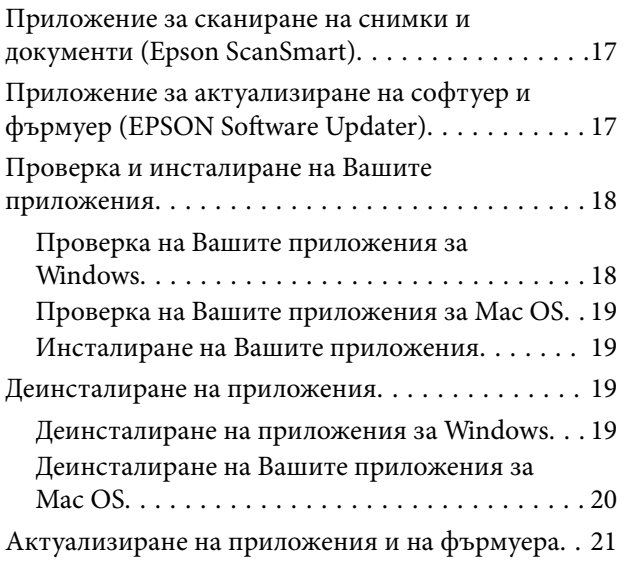

### *[Поставяне на оригинали](#page-21-0)*

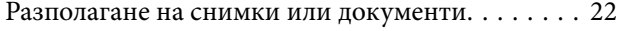

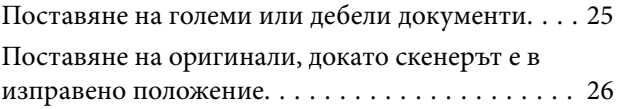

### *[Сканиране](#page-28-0)*

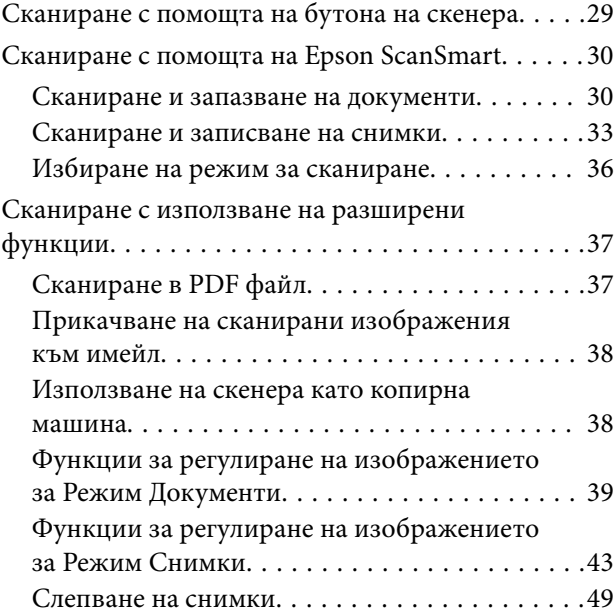

## *[Поддръжка](#page-50-0)*

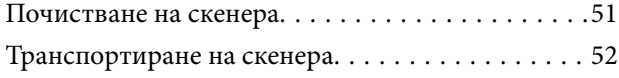

## *[Решаване на проблеми](#page-53-0)*

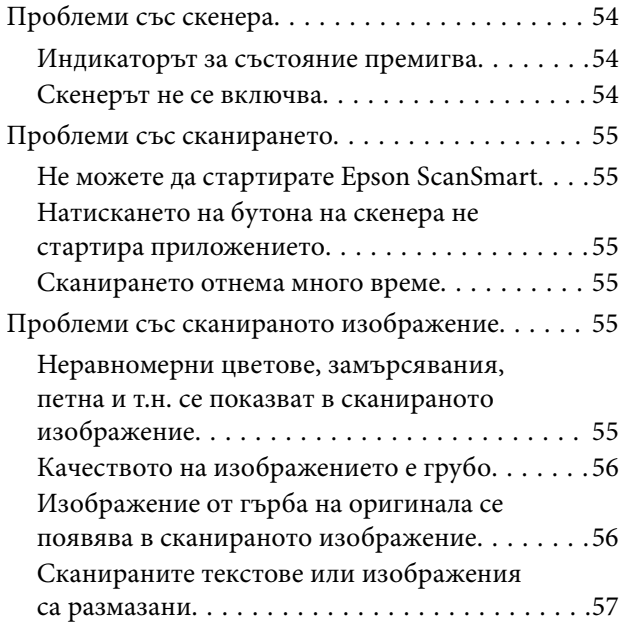

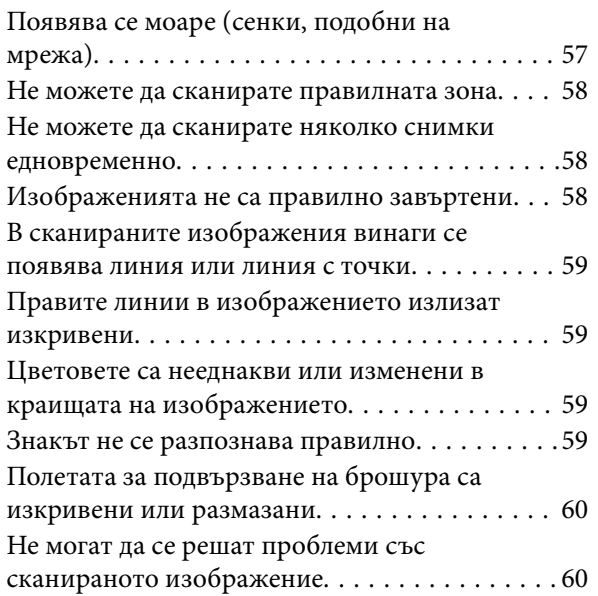

## *[Технически спецификации](#page-60-0)*

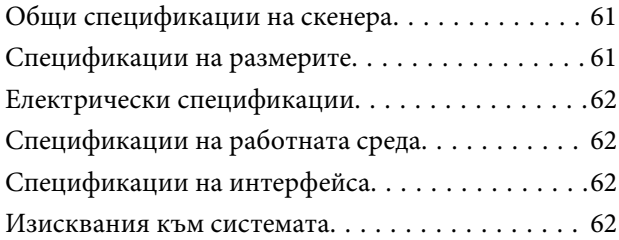

## *[Стандарти и одобрения](#page-63-0)*

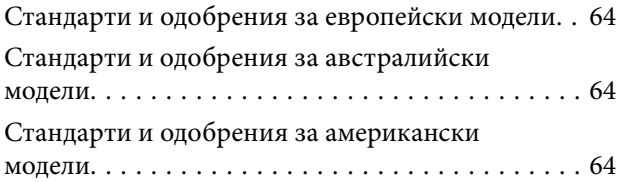

## *[Къде можете да получите помощ](#page-64-0)*

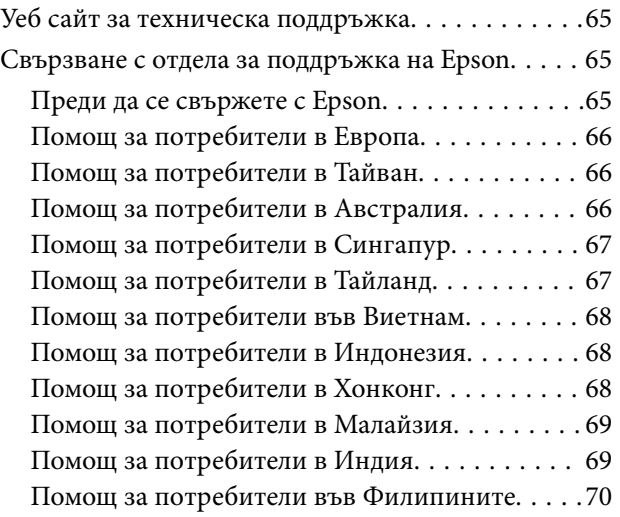

## <span id="page-3-0"></span>**Относно това ръководство**

## **Въведение в ръководствата**

Най-новите версии на следните ръководства са достъпни от уеб сайта за поддръжка на Epson.

<http://www.epson.eu/support> (Европа)

<http://support.epson.net/> (извън Европа)

- ❏ Започнете оттук (ръководство на хартиен носител) Предлага информация за настройката на продукта и инсталиране на приложението.
- ❏ Ръководство на потребителя (дигитално ръководство) Предлага инструкции за използване на продукта, поддръжка и отстраняване на проблеми.

Освен горните ръководства вижте помощните файлове в различните приложения на Epson.

## **Знаци и символи**

!*Внимание:*

Инструкции, които трябва да се следват внимателно, за да се избегнат наранявания.

### **P** Важно:

Инструкции, които трябва да се спазват внимателно, за да се избегнат повреди на оборудването.

#### *Забележка:*

Предоставя допълнителна и справочна информация.

#### **Още по темата**

& Връзки към свързани раздели.

## **Описания, използвани в ръководството**

- ❏ Снимките на екраните са от Windows 10 или macOS Monterey. Съдържанието, показвано на екраните, може да се различава според модела и ситуацията.
- ❏ Илюстрациите, използвани в ръководството, са само за справка. Въпреки че е възможно те да се различават до известна степен от действителния продукт, методите на работа са едни и същи.

## <span id="page-4-0"></span>**Препратки към операционната система**

#### **Windows**

Употребените в това ръководство термини, като например "Windows 11", "Windows 10", "Windows 8.1", "Windows 8" и "Windows 7", се отнасят за следните операционни системи. Освен това "Windows" се използва за обозначаване на всички версии.

- ❏ Операционна система Microsoft® Windows® 11
- ❏ Операционна система Microsoft® Windows® 10
- ❏ Операционна система Microsoft® Windows® 8.1
- ❏ Операционна система Microsoft® Windows® 8
- ❏ Операционна система Microsoft® Windows® 7

#### **Mac OS**

В настоящото ръководство "Mac OS" се отнася до macOS Monterey, macOS Big Sur, macOS Catalina, macOS Mojave, macOS High Sierra, macOS Sierra, и OS X El Capitan.

## **Авторско право**

Никоя част от тази публикация не може да се възпроизвежда, съхранява в система за обработка или да се прехвърля под каквато и да е форма или с каквито и да е средства — електронни, механични, фотокопиране, записване или по друг начин — без предварителното писмено разрешение от Seiko Epson Corporation. Не се поема никаква патентна отговорност по отношение на употребата на съдържащата се тук информация. Не се поема отговорност за повреди, дължащи се на използването на информацията тук. Информацията в настоящия документ е предназначена само за използване с този продукт на Epson. Epson не носи отговорност за използването на тази информация по отношение на други продукти.

Нито Seiko Epson Corporation, нито нейните свързани дружества носят отговорност към купувача на този продукт или към трети страни за щети, загуби или разходи, понесени от купувача или от трети страни, в резултат на инцидент, неправилна употреба или злоупотреба с този продукт, или неупълномощени модификации, ремонти или промени на този продукт, или (с изключение на САЩ) липса на стриктно спазване на инструкциите за експлоатация и поддръжка на Seiko Epson Corporation.

Seiko Epson Corporation и нейните филиали не носят отговорност за повреди или проблеми, възникнали от употребата на каквато и да е опция или консумативи, различни от указаните като оригинални продукти на Epson или одобрени от Epson продукти от Seiko Epson Corporation.

Seiko Epson Corporation не носи отговорност за повреди, възникнали в резултат на електромагнитни смущения, които възникват от употребата на интерфейсни кабели, различни от обозначените като одобрени от Epson продукти от Seiko Epson Corporation.

© 2023 Seiko Epson Corporation

Съдържанието на това ръководство и спецификациите на този продукт подлежат на промяна без предизвестие.

## **Търговски марки**

❏ EPSON, EPSON EXCEED YOUR VISION, EXCEED YOUR VISION и техните лога са регистрирани търговски марки или търговски марки на Seiko Epson.

- ❏ Microsoft® and Windows® are registered trademarks of Microsoft Corporation.
- ❏ Apple, Mac, macOS, and OS X are trademarks of Apple Inc., registered in the U.S. and other countries.
- ❏ Обща бележка: другите имена на продукти, които се използват тук, са само за целите на идентификация и е възможно да са търговски марки на съответните собственици. Epson не разполага с никакви права над тези марки.

## <span id="page-6-0"></span>**Важни инструкции**

## **Инструкции за безопасност**

Прочетете всички тези инструкции и следвайте всички предупреждения и указания, маркирани по продукта.

- ❏ Поставете продукта върху равна стабилна повърхност с размери извън основата на продукта във всички посоки. Ако поставяте продукта до стена, оставете разстояние най-малко 10 см между гърба на продукта и стената.
- ❏ Поставете продукта достатъчно близо до компютъра, така че интерфейсният кабел да може лесно да стигне до него. Не поставяйте или съхранявайте продукта близо до замърсяване или прах, вода, източници на топлина или на места, изложени на удари, вибрации, висока температура или влажност, пряка слънчева светлина, източници на силна светлина или среда с резки промени в температурата или влажността.
- ❏ Не пипайте с мокри ръце.
- ❏ USB кабелът трябва да е поставен така, че да няма търкане, разрязване, разнищвания, смачкване и огъване. Да не се поставят предмети върху кабела и да не се стъпва или гази върху кабела. Обърнете особено внимание кабелът да е прав в края.
- ❏ Когато свързвате този продукт към компютър или друго устройство с кабел, осигурете правилната ориентация на конекторите. Всеки конектор има само една правилна ориентация. Неправилното поставяне на конектор може да повреди и двете устройства, свързани с кабела.
- ❏ Никога не разглобявайте, модифицирайте или опитвайте да ремонтирате продукта или опция на продукта сами, както изрично е посочено в ръководствата на продукта.
- ❏ Не вкарвайте предмети в отворите, те могат да докоснат опасни точки под напрежение или да причинят късо съединение. Внимавайте за опасности от токов удар.
- ❏ Разкачете продукта и USB кабела и потърсете квалифициран сервизен персонал в следните случаи: в продукта е навлязла течност; продуктът е бил изпуснат или кутията е била повредена; продуктът не работи нормално или показва явна промяна в работните си характеристики. (Не променяйте контролните механизми, които не са описани в инструкциите за работа.)

## **Ограничения за копиране**

Спазвайте следните ограничения, за да осигурите отговорно и законно използване на Вашия продукт.

Копирането на следните предмети е забранено със закон:

- ❏ Банкноти, монети, борсови ценни книжа, издадени от правителството, държавни облигации и общински облигации
- ❏ Неизползвани пощенски марки, пощенски картички с предплатена пощенска такса и други официални пощенски артикули с валидна пощенска такса
- ❏ Гербови марки, издадени от правителството и облигации, издадени в съответствие със законова процедура

Бъдете внимателни при копиране на следните предмети:

❏ Частни борсови ценни книжа (акционерни сертификати, преотстъпвани книжа, чекове и други), месечни пропуски, билети за намаление и други.

❏ Паспорти, шофьорски книжки, талони за технически преглед, пътни пропуски, купони за храна, билети и други.

#### *Забележка:*

Копирането на тези предмети може да е забранено по закон.

Отговорно използване на материали със защитени авторски права:

Продуктите може да се използват неправомерно чрез копиране на материали със защитени авторски права. Ако не действате по съвет на компетентен адвокат, внимателно и с уважение получете разрешение от притежателя на авторските права, преди да копирате публикуван материал.

## <span id="page-8-0"></span>**Характеристики на продукта**

## **Смарт сканиране с помощта на четири бутона**

С помощта на бутоните на скенера Вие можете да сканирате спрямо Вашите предпочитания в няколко лесни стъпки.

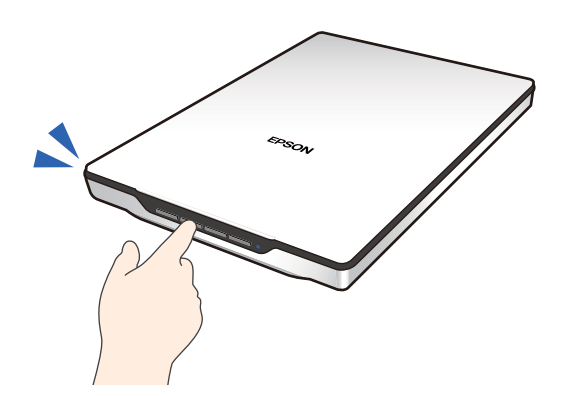

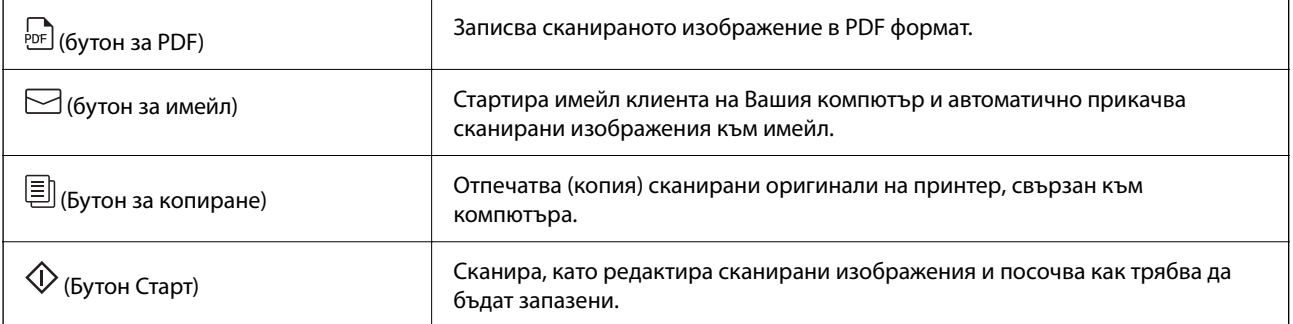

#### **Още по темата**

& ["Сканиране с помощта на бутона на скенера" на страница 29](#page-28-0)

## **Лесно и удобно сканиране с помощта на Epson ScanSmart**

#### **Три режима за лесно сканиране с подходящите настройки за Вашите оригинали**

- ❏ Автоматичен режим: сканира, като автоматично открива типа на оригинала.
- ❏ Режим Документи: сканира, като използва подходящи за документа функции за регулиране.
- ❏ Режим Снимки: сканира, като използва подходящите за снимки функции за регулиране на качеството на изображението.

#### <span id="page-9-0"></span>**Автоматично изрязване спрямо оригиналите**

Можете да сканирате и запазвате оригиналите чрез автоматично изрязване според размера на оригиналите, без да се налага да задавате размера. Автоматичното изрязване поддържа не само оригинали със стандартен размер, но и документи с неправилна форма, като касови бележки или фишове, както и снимки с различни размери.

Когато сканирате снимки, можете да запазите няколко снимки наведнъж, като изрежете всяка поотделно, без да се налага да ги сканирате една по една.

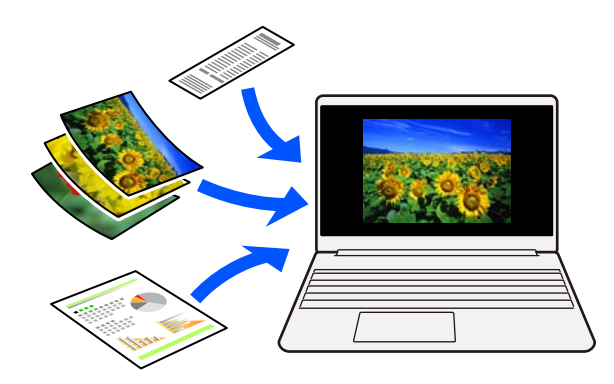

#### *Забележка:*

- ❏ Изберете Автоматичен режим или най-подходящия режим за оригинала. Когато сканирате документи: използвайте Автоматичен режим или Режим Документи. Когато сканирате снимки: използвайте Автоматичен режим или Режим Снимки.
- ❏ Когато използвате Режим Документи, задайте *Настройки по избор* > *Размер на документа* на *Автоматично откриване*.

#### **Още по темата**

- $\rightarrow$  ["Приложение за сканиране на снимки и документи \(Epson ScanSmart\)" на страница 17](#page-16-0)
- $\blacktriangleright$  ["Сканиране с помощта на Epson ScanSmart" на страница 30](#page-29-0)
- & ["Избиране на режим за сканиране" на страница 36](#page-35-0)

## **Сканиране в изправено положение**

Изтеглете стойката на скенера на основата на скенера, за да го превключите в изправено положение. Това Ви позволява да сканирате в изправено положение, което освобождава място на бюрото Ви.

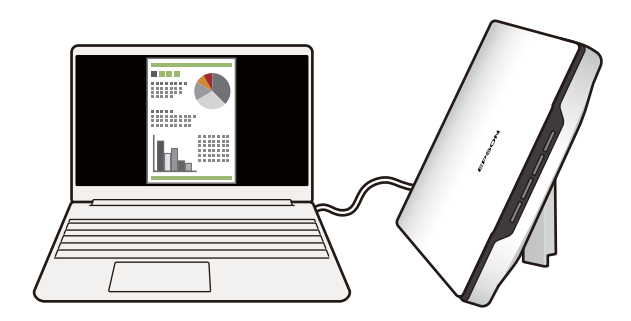

### **Още по темата**

& ["Поставяне на скенера в изправено положение" на страница 15](#page-14-0)

## <span id="page-11-0"></span>**Основна информация за скенера**

## **Наименования на частите и функции**

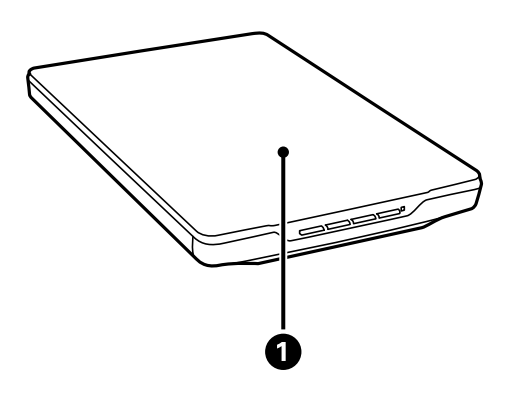

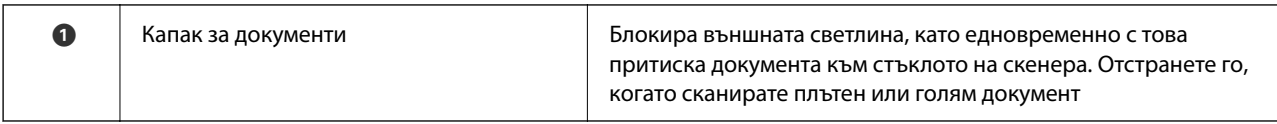

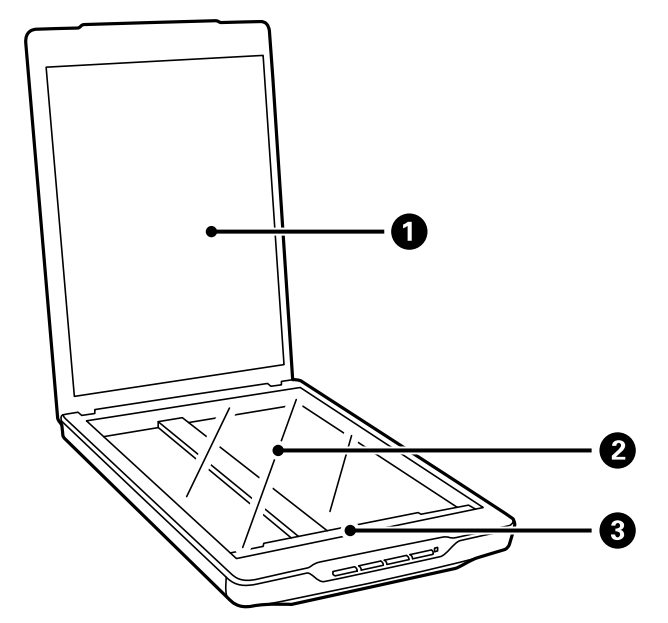

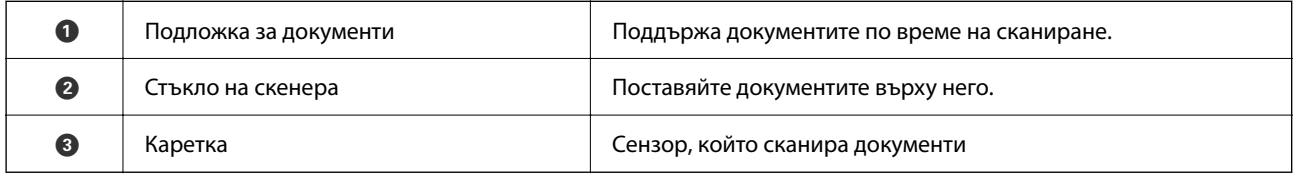

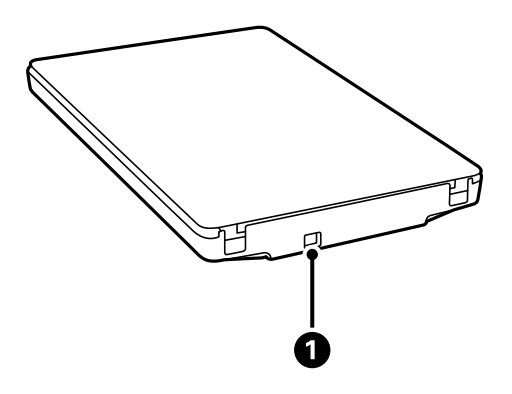

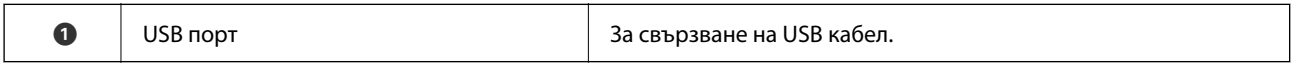

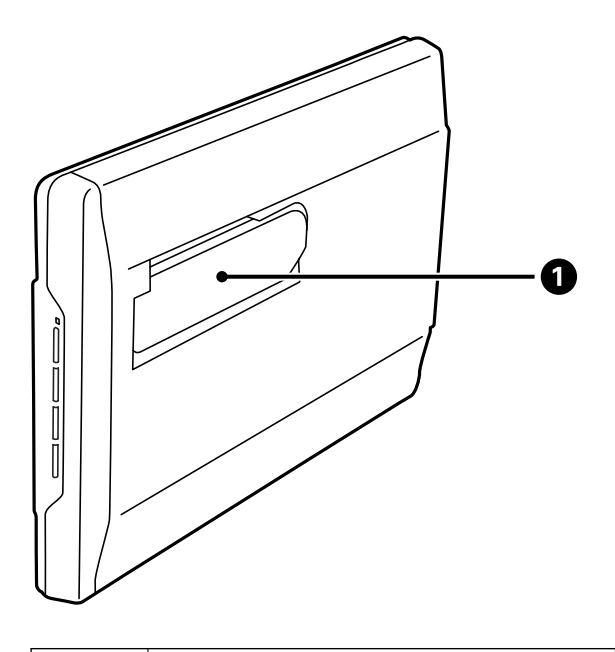

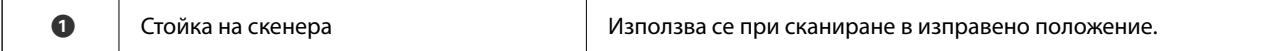

## <span id="page-13-0"></span>**Бутони и светлинни индикатори**

#### **Бутони**

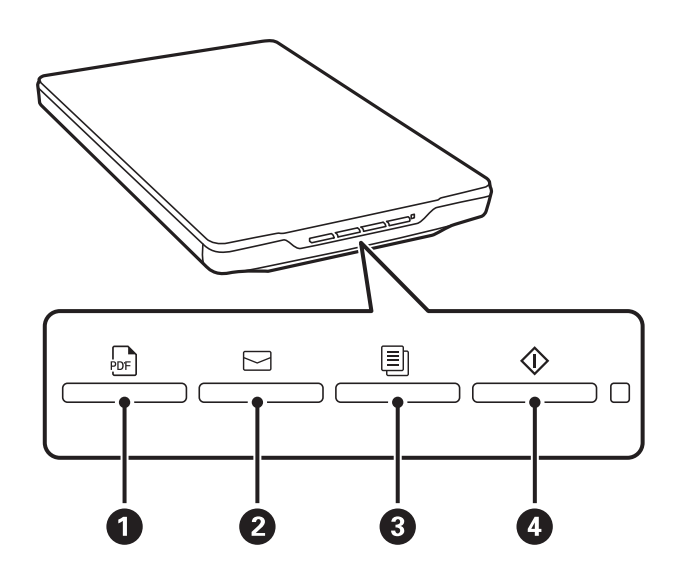

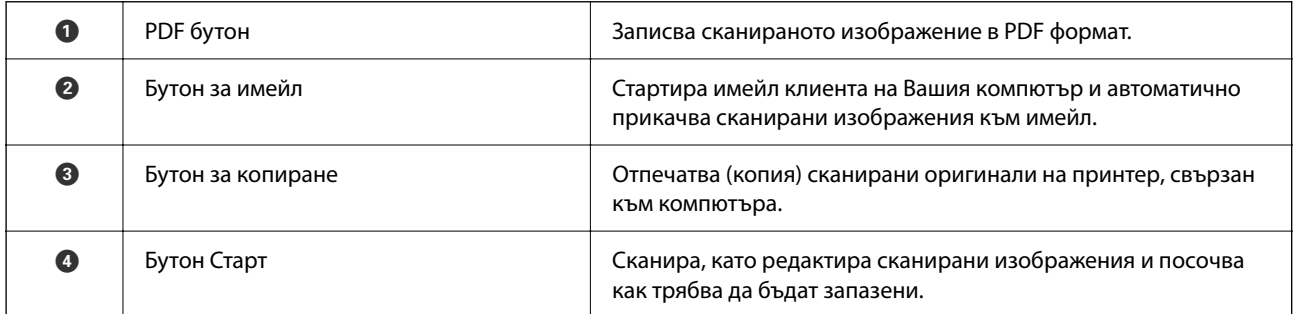

#### **Светлинни индикатори**

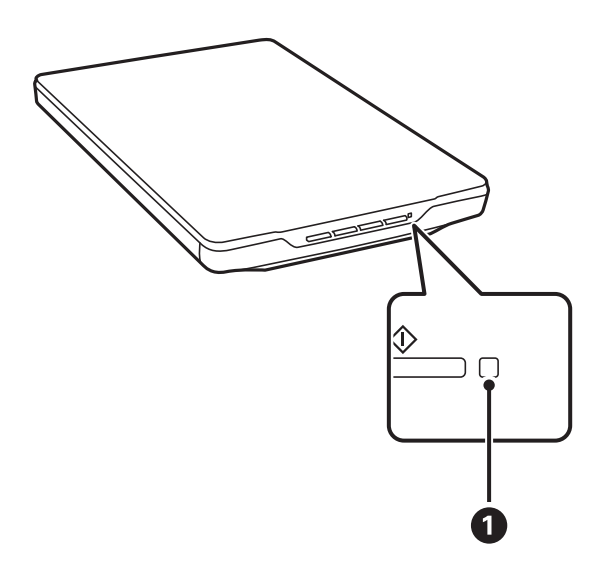

<span id="page-14-0"></span>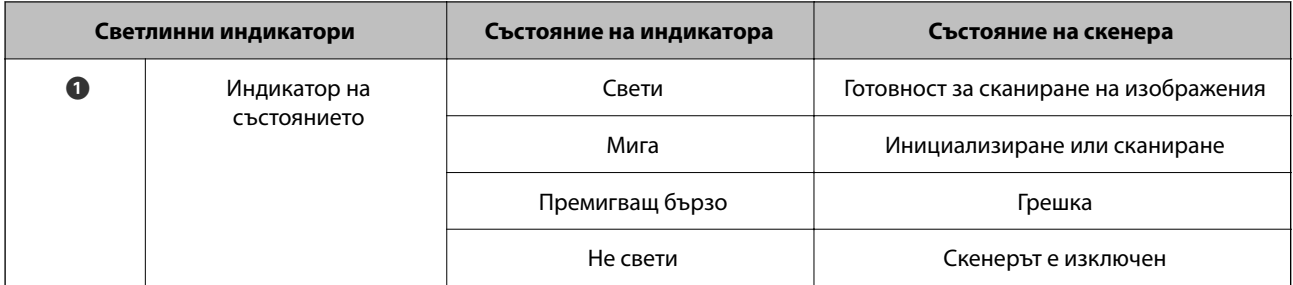

#### *Забележка:*

Ако светлинният индикатор не светне, когато свържете USB кабела, проверете дали Epson ScanSmart и драйверът на скенера (Epson Scan 2) са инсталирани на Вашия компютър. Скенерът няма да се включи, ако приложенията не са инсталирани.

#### **Още по темата**

- & ["Сканиране с помощта на бутона на скенера" на страница 29](#page-28-0)
- & ["Проверка и инсталиране на Вашите приложения" на страница 18](#page-17-0)
- & ["Индикаторът за състояние премигва" на страница 54](#page-53-0)

## **Поставяне на скенера в изправено положение**

Можете да работите със скенера в изправено положение.

1. Поставете скенера вертикално.

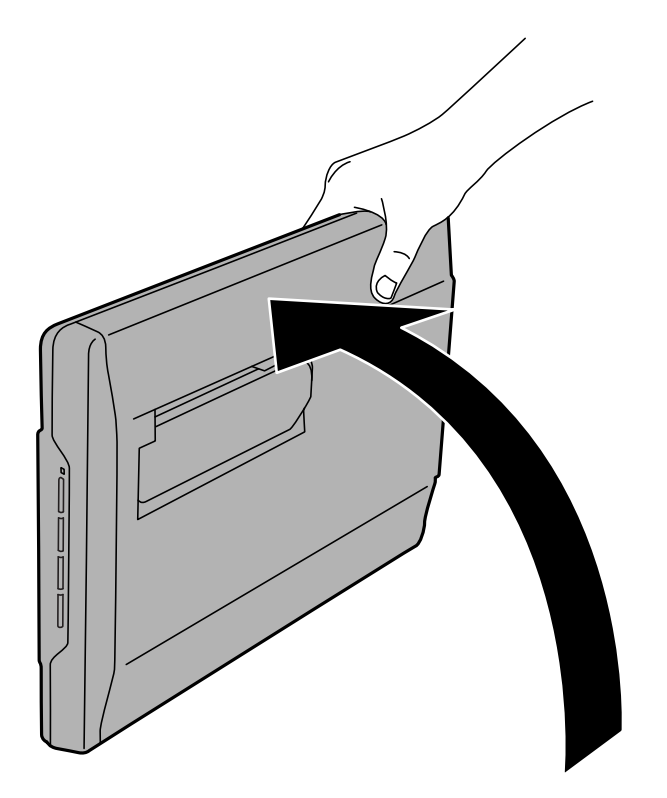

2. Изтеглете стойката от задната страна на скенера, докато не чуете щракване.

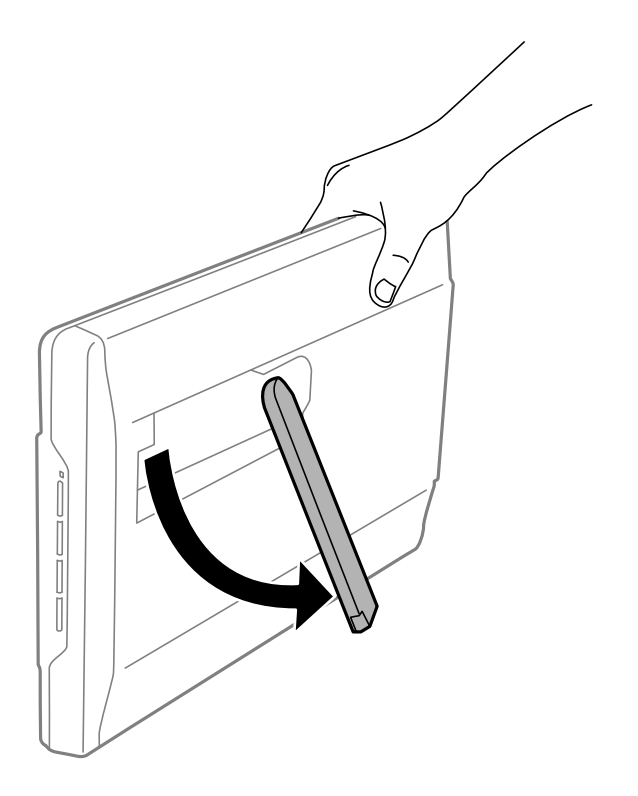

3. Наклонете скенера, докато стойката не докосне опорната повърхност.

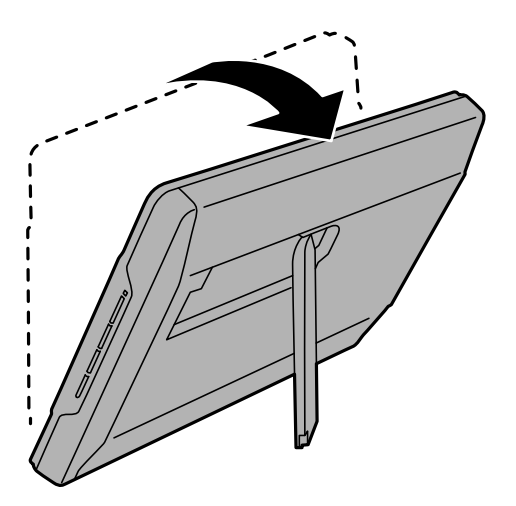

#### **Още по темата**

& ["Поставяне на оригинали, докато скенерът е в изправено положение" на страница 26](#page-25-0)

## <span id="page-16-0"></span>**Информация за приложения**

Настоящият раздел представя приложения, които са налични за вашия скенер. Последното приложение може да бъде инсталирано на уебсайта на Epson.

## **Приложение за сканиране на снимки и документи (Epson ScanSmart)**

Epson ScanSmart е приложение за сканиране, което Ви позволява лесно да сканирате оригинали и да запазвате данните в няколко лесни стъпки.

#### **Стартиране в Windows**

❏ Windows 11

Щракнете върху бутона Старт, след което изберете **Всички приложения** > **Epson Software** > **Epson ScanSmart**.

❏ Windows 10

Щракнете върху бутон Старт и изберете **Epson Software** > **Epson ScanSmart**.

❏ Windows 8.1/Windows 8

Въведете името на приложението в препратката за търсене, след което изберете показаната икона.

❏ Windows 7

Щракнете върху бутона Старт, след което изберете **Всички програми** > **Epson Software** > **Epson ScanSmart**.

#### **Стартиране в Mac OS**

Изберете **Отиди** > **Приложения** > **Epson Software** > **Epson ScanSmart**.

#### **Още по темата**

 $\blacktriangleright$  ["Сканиране с помощта на Epson ScanSmart" на страница 30](#page-29-0)

## **Приложение за актуализиране на софтуер и фърмуер (EPSON Software Updater)**

EPSON Software Updater е приложение, което инсталира нов софтуер и актуализира фърмуера и ръководствата през интернет. Ако желаете да проверявате редовно за информация за актуализация, Вие можете да зададете интервала за проверка за актуализации в настройките за автоматична актуализация на EPSON Software Updater.

#### **Стартиране в Windows**

❏ Windows 11

Щракнете върху бутона за стартиране, след което изберете **All apps** > **Epson Software** > **EPSON Software Updater**.

<span id="page-17-0"></span>❏ Windows 10

Щракнете върху бутона за стартиране, след което изберете **Epson Software** > **EPSON Software Updater**.

❏ Windows 8.1/Windows 8

Въведете името на приложението в препратката за търсене, след което изберете показаната икона.

❏ Windows 7

Щракнете върху бутона за стартиране, след което изберете **Всички програми** > **Epson Software** > **EPSON Software Updater**.

#### **Стартиране в Mac OS**

Изберете **Отиди** > **Приложения** > **Epson Software** > **EPSON Software Updater**.

## **Проверка и инсталиране на Вашите приложения**

За да използвате функциите, описани в това Ръководство на потребителя, трябва да инсталирате следните приложения.

- ❏ Epson ScanSmart
- ❏ Драйвер на скенера (Epson Scan 2)
- ❏ EPSON Software Updater

#### *Забележка:*

Когато конфигурирате скенера чрез инсталационната програма, драйверът на скенера (Epson Scan 2) се инсталира автоматично.

#### **Още по темата**

- & "Проверка на Вашите приложения за Windows" на страница 18
- & ["Проверка на Вашите приложения за Mac OS" на страница 19](#page-18-0)
- & ["Инсталиране на Вашите приложения" на страница 19](#page-18-0)

### **Проверка на Вашите приложения за Windows**

- 1. Отворете контролния панел:
	- ❏ Windows 11

Щракнете върху бутон Старт, след което изберете **Всички приложения** > **Инструменти на Windows** > **Контролен панел**.

❏ Windows 10

Щракнете върху бутона Старт, след което изберете **Система Windows** > **Контролен панел**.

❏ Windows 8.1/Windows 8

Изберете **Работен плот** > **Настройки** > **Контролен панел**.

❏ Windows 7

Щракнете върху бутон Старт и изберете **Контролен панел**.

2. Изберете **Деинсталиране на програма** в **Програми**.

<span id="page-18-0"></span>3. Проверете списъка с инсталираните в момента приложения.

### **Проверка на Вашите приложения за Mac OS**

- 1. Изберете **Отиди** > **Приложения** > **Epson Software**.
- 2. Проверете списъка с инсталираните в момента приложения.

### **Инсталиране на Вашите приложения**

Следвайте стъпките по-долу, за да инсталирате необходимите приложения.

#### *Забележка:*

- ❏ Влезте в компютъра си като администратор. Въведете администраторската парола, ако компютърът Ви подкани да направите това.
- ❏ Когато преинсталирате приложения, трябва първо да ги деинсталирате.
- 1. Затворете всички работещи приложения.
- 2. Когато инсталирате драйвер за скенер (Epson Scan 2), временно изключете връзката между скенера и компютъра.

#### *Забележка:*

Не свързвайте скенера и компютъра, докато не бъдете инструктирани да направите това.

3. Инсталирайте приложението, следвайки инструкциите от уеб сайта по-долу.

[https://epson.sn](https://epson.sn/?q=2)

## **Деинсталиране на приложения**

Може да е нужно да деинсталирате и да инсталирате отново приложенията, за да разрешите определени проблеми или ако надграждате операционната си система. Влезте в компютъра си като администратор. Въведете администраторската парола, ако компютърът Ви подкани да направите това.

#### **Още по темата**

- & "Деинсталиране на приложения за Windows" на страница 19
- & ["Деинсталиране на Вашите приложения за Mac OS" на страница 20](#page-19-0)

## **Деинсталиране на приложения за Windows**

- 1. Затворете всички работещи приложения.
- 2. Прекъснете връзката на скенера от Вашия компютър.
- <span id="page-19-0"></span>3. Отворете контролния панел:
	- ❏ Windows 11

Щракнете върху бутон Старт, след което изберете **Всички приложения** > **Инструменти на Windows** > **Контролен панел**.

❏ Windows 10

Щракнете върху бутона Старт, след което изберете **Система Windows** > **Контролен панел**.

❏ Windows 8.1/Windows 8

Изберете **Работен плот** > **Настройки** > **Контролен панел**.

❏ Windows 7

Щракнете върху бутон Старт и изберете **Контролен панел**.

- 4. Изберете **Деинсталиране на програма** в **Програми**.
- 5. Изберете приложението, което искате да деинсталирате.
- 6. Щракнете върху **Деинсталиране/промяна** или **Деинсталиране**.

#### *Забележка:*

Ако се показва прозорецът "Управление на потребителските акаунти", щракнете върху "Продължи".

7. Следвайте инструкциите на екрана.

#### *Забележка:*

Може да се появи съобщение, подканващо Ви да рестартирате компютъра. Ако това стане, изберете *Искам да рестартирам моя компютър сега*, след което щракнете върху *Край*.

## **Деинсталиране на Вашите приложения за Mac OS**

#### *Забележка:*

Уверете се, че сте инсталирали EPSON Software Updater.

1. Изтеглете деинсталиращата програма с помощта на EPSON Software Updater.

Щом изтеглите Деинсталиращата програма, няма да има нужда да я изтегляте отново всеки път, когато деинсталирате приложение.

- 2. Прекъснете връзката на скенера от Вашия компютър.
- 3. За да деинсталирате драйвер на скенера, изберете **Системни предпочитания** от меню Apple > **Принтери и скенери** (или **Печат и сканиране**, **Печат и изпращане по факс**), след което премахнете скенера от списъка с разрешени скенери.
- 4. Затворете всички работещи приложения.
- 5. Изберете **Отиди** > **Приложения** > **Epson Software** > **Деинсталираща програма**.
- 6. Изберете приложенията, които искате да деинсталирате, след което щракнете върху "Деинсталиране".

#### **P** Важно:

Деинсталиращата програма премахва всички драйвери за скенери на Epson на компютъра. Ако използвате множество скенери на Epson и искате да изтриете само някои от драйверите, първо изтрийте всички, след което отново инсталирате необходимите драйвери за скенери.

#### <span id="page-20-0"></span>*Забележка:*

Ако не можете да намерите приложението, което искате да деинсталирате, в списъка за приложения, не можете да деинсталирате с помощта на Деинсталиращата програма. В този случай изберете *Отиди* > *Приложения* > *Epson Software*, изберете приложението, което искате да деинсталирате, след което го плъзнете до иконата на кошчето.

## **Актуализиране на приложения и на фърмуера**

Възможно е да изчистите някои проблеми и да подобрите или добавите функции, като актуализирате приложенията и фърмуера. Уверете се, че използвате най-новите версии на приложенията и фърмуера.

### c*Важно:*

- ❏ Не изключвайте компютъра или скенера, докато актуализирате.
- 1. Уверете се, че скенерът и компютърът са свързани и че компютърът е свързан с интернет.
- 2. Стартирайте EPSON Software Updater и актуализирайте приложенията или фърмуера.
	- ❏ Windows 11

Щракнете върху бутона за стартиране, след което изберете **Всички приложения** > **Epson Software** > **EPSON Software Updater**.

❏ Windows 10

Щракнете върху бутона за стартиране, след което изберете **Epson Software** > **EPSON Software Updater**.

❏ Windows 8.1/Windows 8

Въведете името на приложението в препратката за търсене, след което изберете показаната икона.

❏ Windows 7

Щракнете върху бутона за стартиране, след което изберете **Всички програми** или **Програми** > **Epson Software** > **EPSON Software Updater**.

❏ Mac OS

Изберете **Finder** > **Отиди** > **Приложения** > **Epson Software** > **EPSON Software Updater**.

#### *Забележка:*

Ако не можете да намерите приложението, което искате да актуализирате, в списъка, не можете да осъществите актуализация, използвайки EPSON Software Updater. Проверете за най-новите версии на приложенията в местния уеб сайт на Epson.

[http://www.epson.com](http://www.epson.com/)

## <span id="page-21-0"></span>**Поставяне на оригинали**

### c*Важно:*

- ❏ Не поставяйте тежки предмети върху стъклото на скенера и не натискайте стъклото с прекалено силно.
- ❏ Не отваряйте капака за документи под ъгъл, по-голям от 100 градуса. Това може да повреди пантите.

## **Разполагане на снимки или документи**

1. Отворете капака за документи.

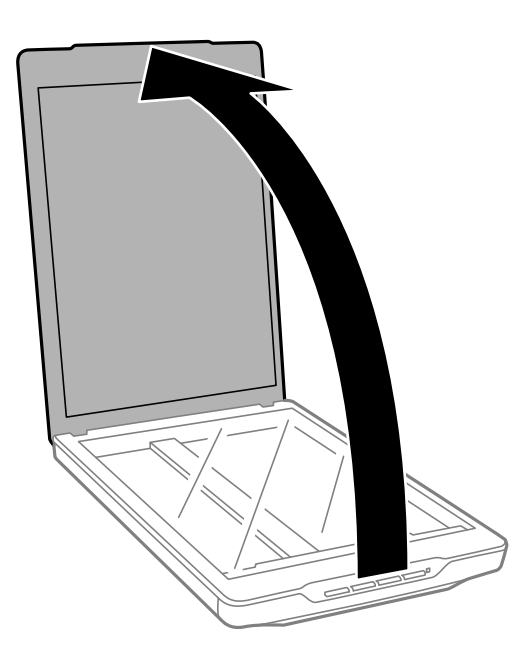

2. Поставете Вашия оригинал с лицевата страна надолу върху стъклото на скенера, като се уверите, че е подравнен със стрелките в ъглите.

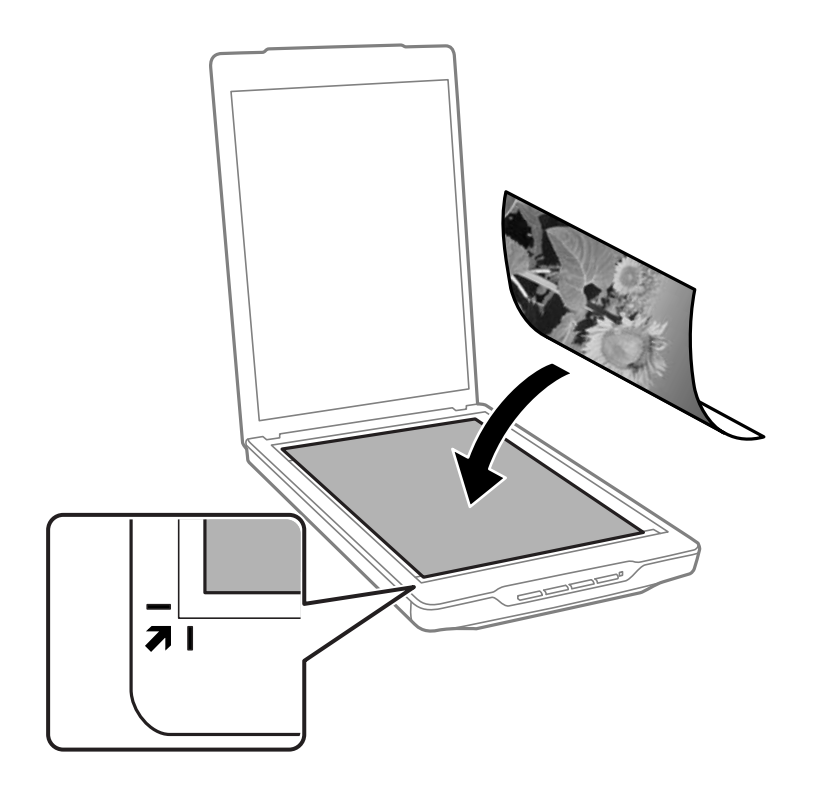

#### *Забележка:*

Методът на поставяне варира в зависимост от типа на оригиналите.

- ❏ Когато поставяте документи (сканиране чрез Автоматичен режим или Режим Документи):
	- Можете да избегнете изрязване, като преместите оригинала на разстояние около 2.5 mm (0.1 in.) от горната страна и страничните ръбовете, означени с  $\bm{0}$  и  $\bm{2}$  на следващата фигура.

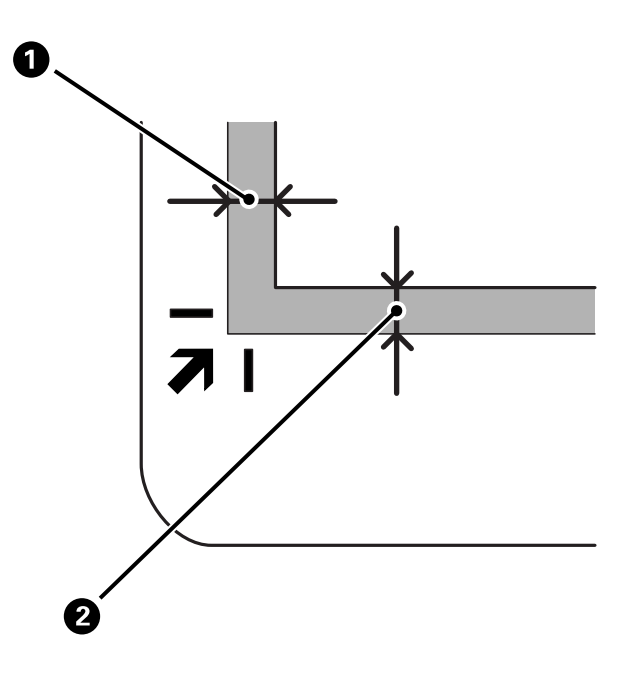

❏ Когато поставяте снимки (сканиране чрез Автоматичен режим или Режим Снимки):

Поставете всяка снимка на разстояние от приблизително 6 mm (0,24 in.) от ръбовете на стъклото на скенера. Можете да сканирате множество снимки едновременно. Уверете се, че между снимките има празно пространство от най-малко 20 mm (0,79 in.).

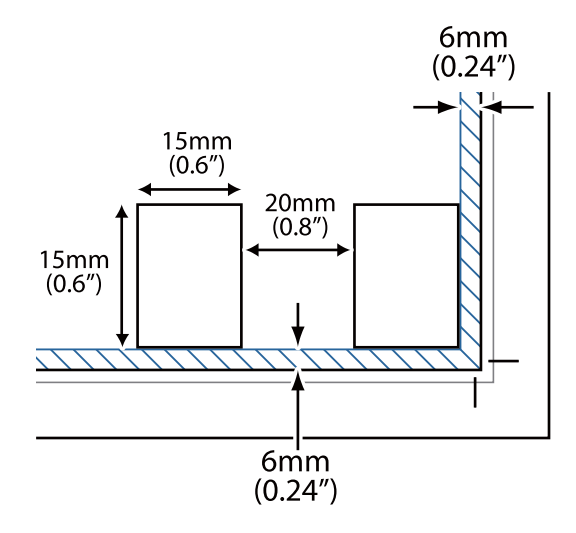

<span id="page-24-0"></span>3. Затворете капака за документи внимателно, така че оригиналът да не се измести.

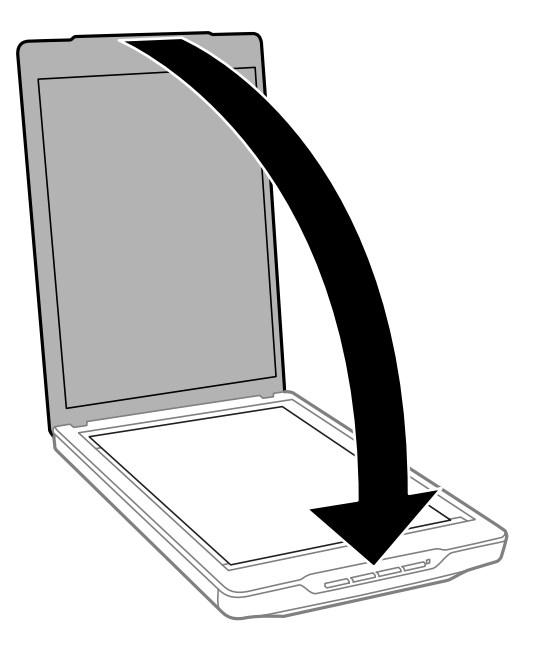

#### *Забележка:*

- ❏ Поддържайте стъклото на скенера винаги чисто.
- ❏ Не оставяйте оригинали върху стъклото на скенера за продължителен период от време, защото може да се залепят за него.

#### **Още по темата**

& ["Сканиране" на страница 29](#page-28-0)

## **Поставяне на големи или дебели документи**

Когато сканирате голям или плътен документ, можете да отстраните капака за документи.

1. Хванете капака за документи близо до пантите. Придържайте го в хоризонтално положение, повдигнете го нагоре и го отстранете от скенера.

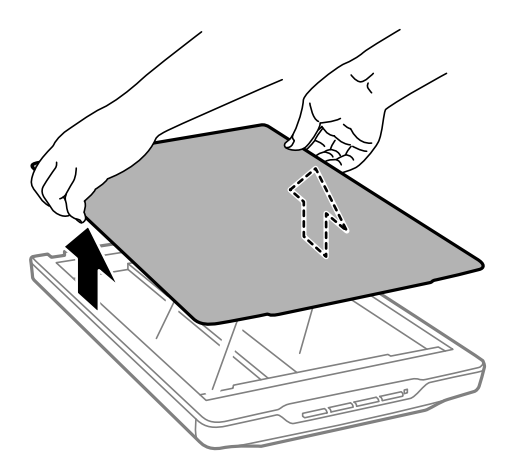

<span id="page-25-0"></span>2. Поставете документа с лицевата страна надолу върху стъклото на скенера.

#### *Забележка:*

Когато сканирате без капака за документи, внимателно натиснете документа, за да е плосък.

3. Когато приключите сканирането, поставете обратно капака за документи в обратна последователност и внимателно натиснете частта с пантата.

#### **Още по темата**

& ["Сканиране" на страница 29](#page-28-0)

## **Поставяне на оригинали, докато скенерът е в изправено положение**

*Забележка:*

- ❏ Скенерът не трябва да се излага на вибрации или удари по време на сканиране.
- ❏ Не можете да сканирате големи или дебели документи, докато скенерът е в изправено положение.
- 1. Отворете капака за документи.

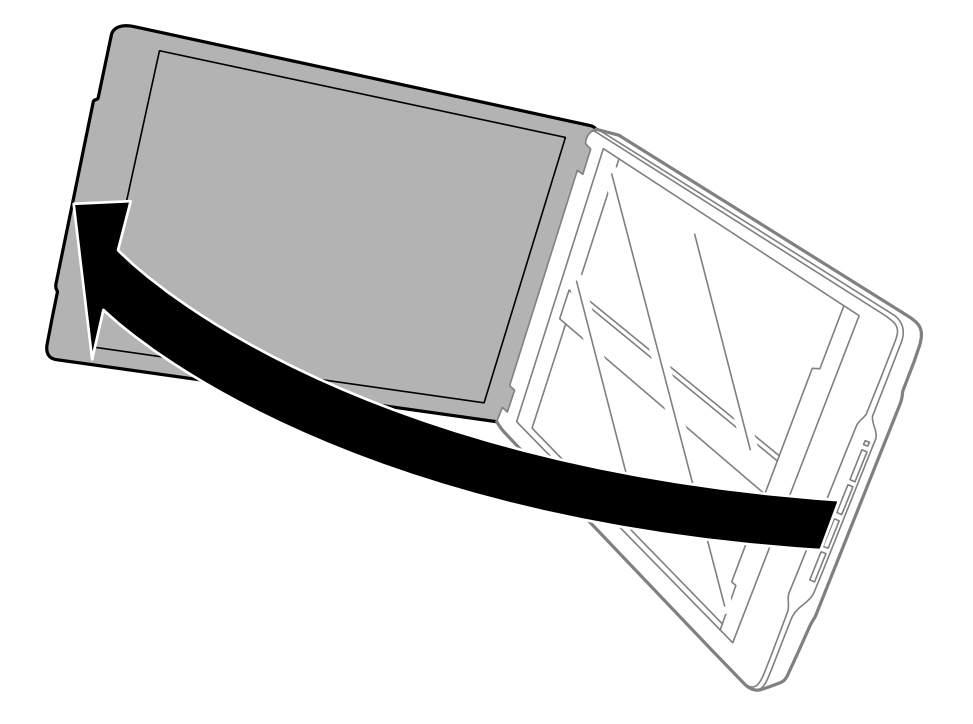

2. Поставете Вашия оригинал с лицевата страна надолу върху стъклото на скенера, като се уверите, че е подравнен със стрелките в ъглите.

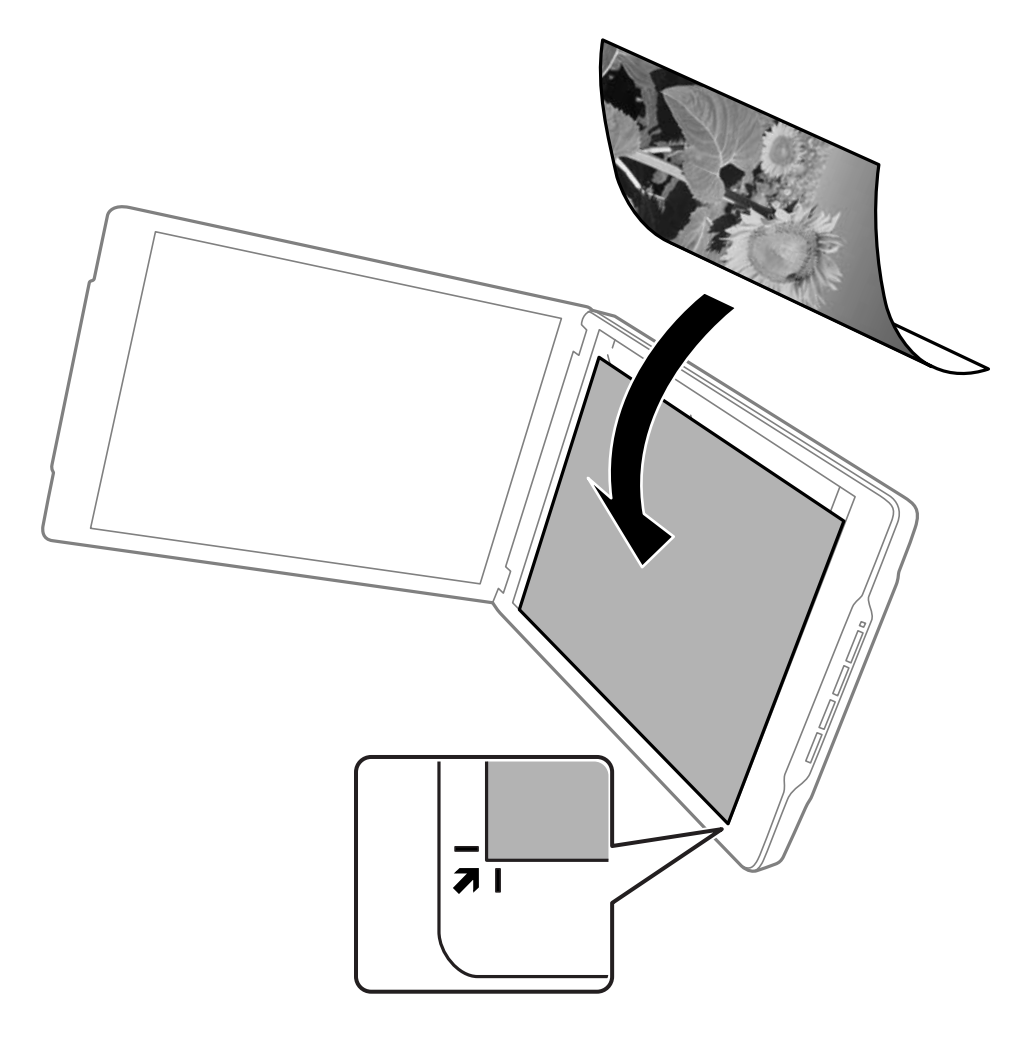

#### *Забележка:*

Възможно е ръбовете на Вашия оригинал да се изрежат около 2,5 mm (0,1 in.) от страничните ръбове и от горния ръб, означени с $\bigcirc$  и  $\bigcirc$  в следната фигура.

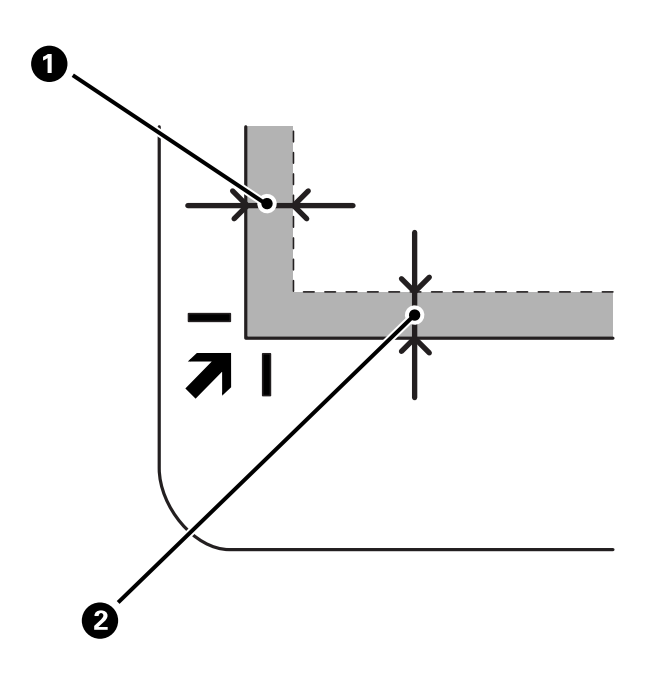

3. Затворете капака за документи внимателно, така че оригиналът да не се измести. Дръжте капака за документи внимателно докато сканирате, така че капакът да не се отвори.

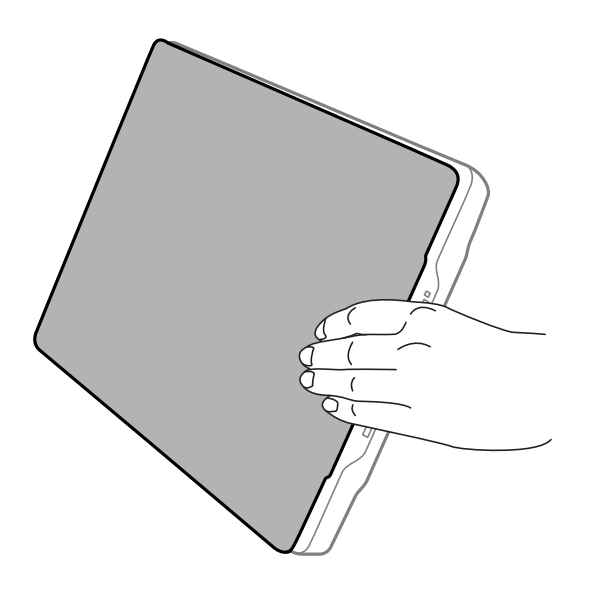

#### **Още по темата**

& ["Сканиране" на страница 29](#page-28-0)

## <span id="page-28-0"></span>**Сканиране**

## **Сканиране с помощта на бутона на скенера**

Можете да сканирате с помощта на функцията, която отговаря на всеки бутон.

#### *Забележка:*

Проверете следното преди сканиране.

- ❏ Epson ScanSmart и драйверът на скенера (Epson Scan 2) са инсталирани на Вашия компютър
- ❏ Скенерът е свързан към Вашия компютър и е включен
- 1. Поставете Вашите оригинали.
- 2. Натиснете един от следните бутони.

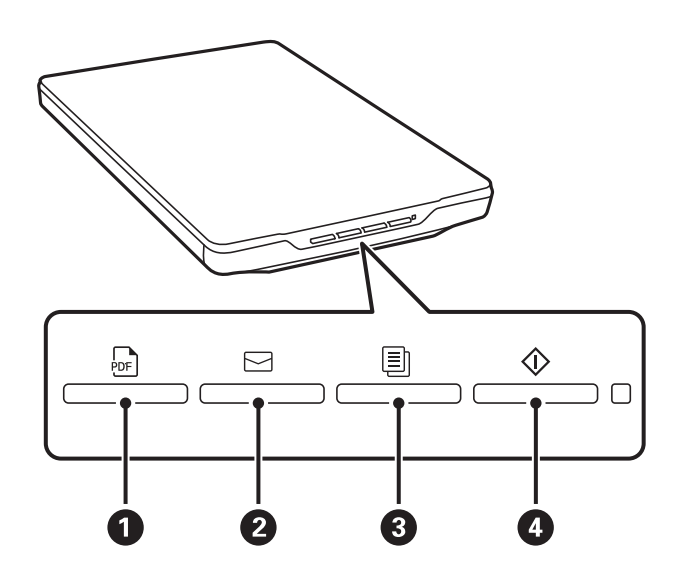

Epson ScanSmart се стартира и сканира съгласно зададената операция.

- ❏ Натиснете бутона (A), за да запазите сканираното изображение във формат PDF.
- ❏ Натиснете бутона (B), за да стартирате имейл клиента на Вашия компютър, след което автоматично прикачвайте сканирани изображения към имейл.
- ❏ Натиснете бутона (C) за отпечатване (копиране) на сканирани оригинали на принтер, свързан към компютъра.
- $□$  Натиснете бутона  $\mathcal{D}$  ( $\bigcirc$ ), за да сканирате, като редактирате сканирани изображения и посочите как трябва да се запазят.
- 3. Следвайте инструкциите на екрана, за да запазите сканираното изображение.

#### **Още по темата**

- & ["Проверка и инсталиране на Вашите приложения" на страница 18](#page-17-0)
- & ["Сканиране с помощта на Epson ScanSmart" на страница 30](#page-29-0)
- & ["Сканиране в PDF файл" на страница 37](#page-36-0)
- <span id="page-29-0"></span> $\blacktriangleright$  ["Използване на скенера като копирна машина" на страница 38](#page-37-0)
- & ["Прикачване на сканирани изображения към имейл" на страница 38](#page-37-0)

## **Сканиране с помощта на Epson ScanSmart**

Този раздел разяснява основните операции за Epson ScanSmart.

#### *Забележка:*

В зависимост от версията на скенера и приложението, която използвате, работните процедури и наличните функции може да се различават.

#### **Още по темата**

- & "Сканиране и запазване на документи" на страница 30
- & ["Сканиране и записване на снимки" на страница 33](#page-32-0)
- & ["Избиране на режим за сканиране" на страница 36](#page-35-0)

### **Сканиране и запазване на документи**

Този раздел обяснява как да сканирате документа и да го запазвате в PDF файл с помощта на **Автоматичен режим**.

- 1. Поставете оригиналите в скенера.
- 2. Стартирайте Epson ScanSmart и сканирайте Вашите оригинали.
	- $\Box$  За да сканирате от скенера, натиснете бутона  $\heartsuit$  върху скенера.

Epson ScanSmart се отваря и сканирането започва.

- ❏ За да сканирате от Вашия компютър, стартирайте Epson ScanSmart, след което щракнете върху **СКАНИРАНЕ**.
- 3. Проверете сканираните изображения и ги редактирайте, ако това е необходимо.
	- ❏ Можете също така да сканирате и добавяте оригинали от **Сканиране**.
	- ❏ Можете да използвате бутоните в горната част на екрана, за да изтривате, завъртате или изрязвате сканирани изображения.

❏ Ако не искате всеки път да организирате сканираните изображения, изберете **Следващия път пропуснете този екран.**.

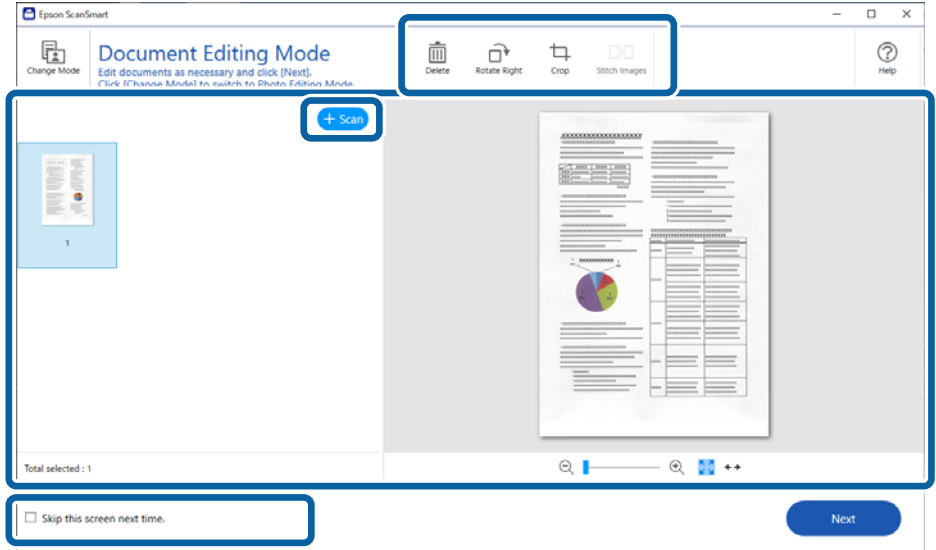

#### *Забележка:*

Ако желаете да редактирате с помощта на *Режим за редактиране на снимки*, щракнете върху бутона *Промяна на режима*, за да промените режима.

4. Щракнете върху **Следващ**.

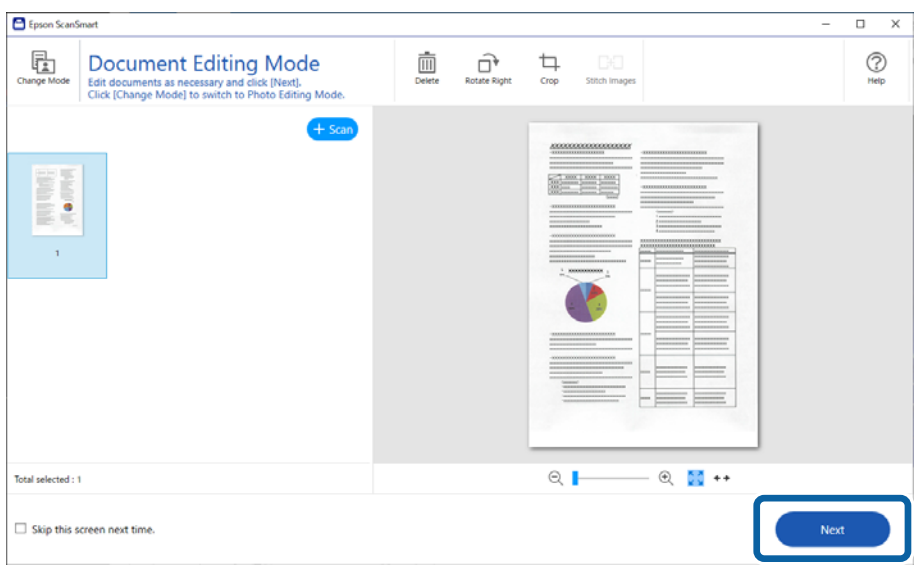

5. Щракнете върху **Запис** в прозореца **Избор на действие**.

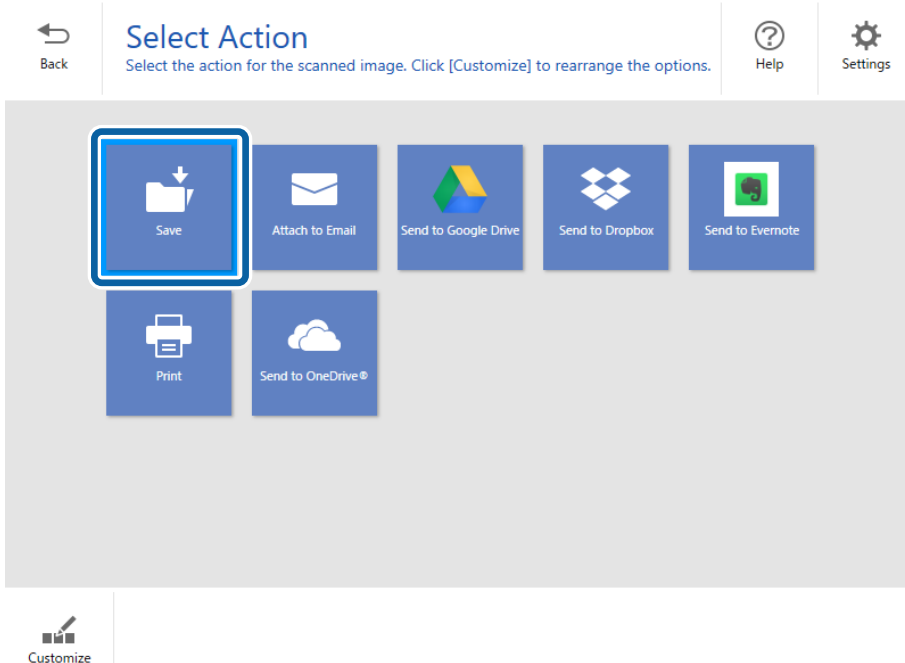

6. Проверете или променете настройките при необходимост.

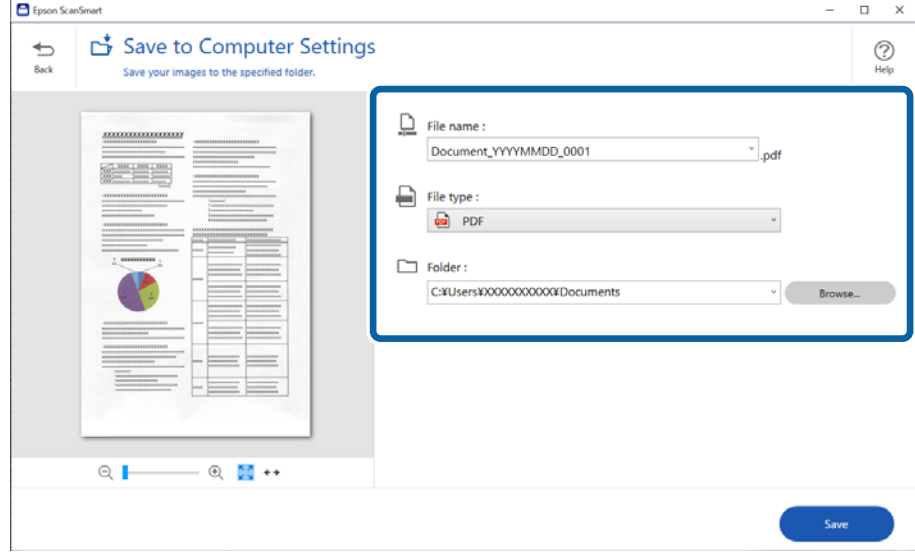

*Забележка:*

❏ Можете да промените методите на наименуване на файловете. Щракнете върху *Назад*, за да се

върнете към прозореца *Избор на действие*, след което щракнете върху *Настройки*. Щракнете върху раздела *Настройки за име на файл*, за да промените методите на наименуване.

❏ Когато изберете *PDF с възможност за търсене* като настройка за *Тип файл*, изберете език от списъка *Език на OCR*.

#### <span id="page-32-0"></span>7. Щракнете върху **Запис**.

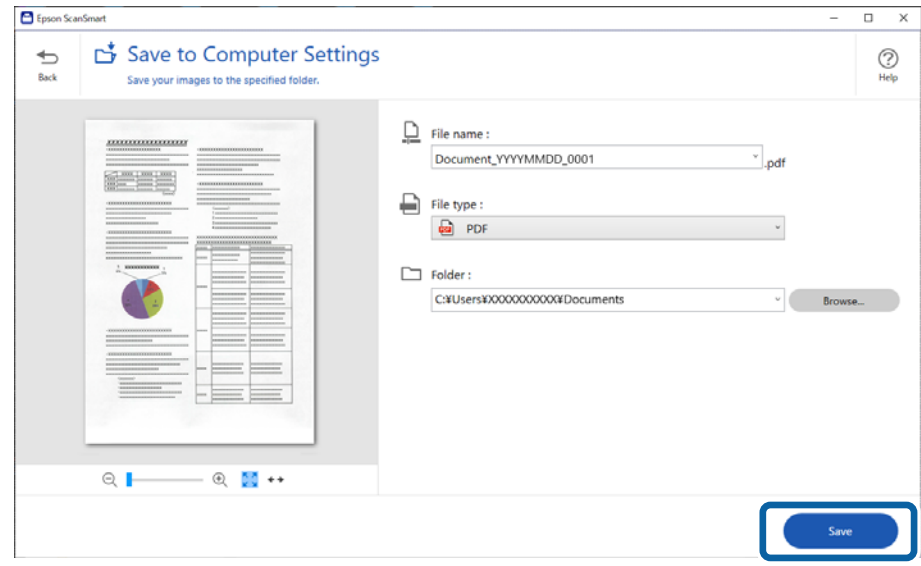

Сканираното изображение се записва в посочената папка.

### **Сканиране и записване на снимки**

Този раздел обяснява как да сканирате снимки и да ги запазвате като JPEG файлове с помощта на **Автоматичен режим**.

1. Поставете оригиналите в скенера.

#### *Забележка:*

Можете да сканирате множество снимки едновременно. Уверете се, че между снимките има празно пространство от най-малко 20 mm (0,79 in.). Също поставете всяка снимка на разстояние от приблизително 6 mm (0,24 in.) от ръбовете на стъклото на скенера.

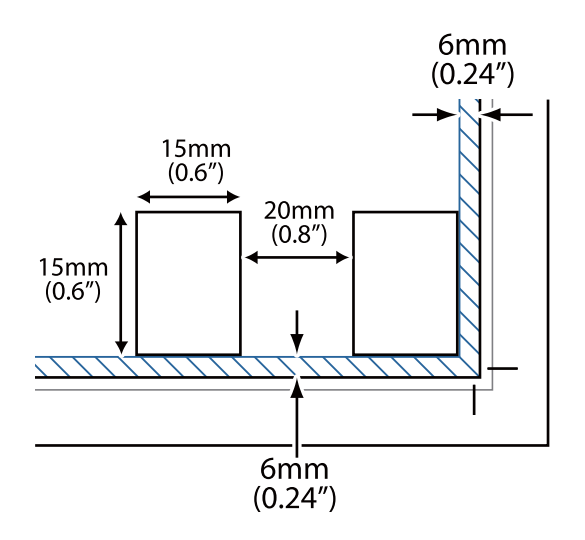

2. Стартирайте Epson ScanSmart и сканирайте Вашите оригинали.

 $\Box$  За да сканирате от скенера, натиснете бутона  $\heartsuit$  върху скенера. Epson ScanSmart се отваря и сканирането започва.

- ❏ За да сканирате от Вашия компютър, стартирайте Epson ScanSmart, след което щракнете върху **СКАНИРАНЕ**.
- 3. Проверете сканираните изображения и ги редактирайте, ако това е необходимо.
	- ❏ Изберете **Автоматично изрязване**, за да изрежете сканираните изображения автоматично.
	- ❏ Можете също така да сканирате и добавяте оригинали от **Сканиране**.
	- ❏ Можете да използвате бутоните в горната част на екрана, за да изтривате, завъртате или изрязвате сканираните изображения и да коригирате цвета.
	- ❏ Ако не искате всеки път да организирате сканираните изображения, изберете **Следващия път пропуснете този екран.**.

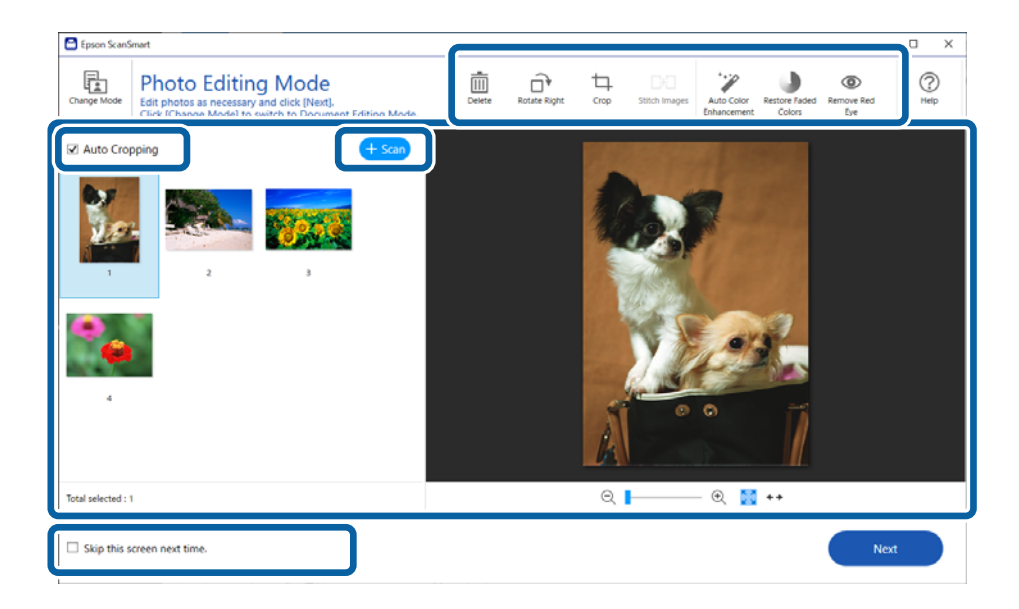

4. Щракнете върху **Следващ**.

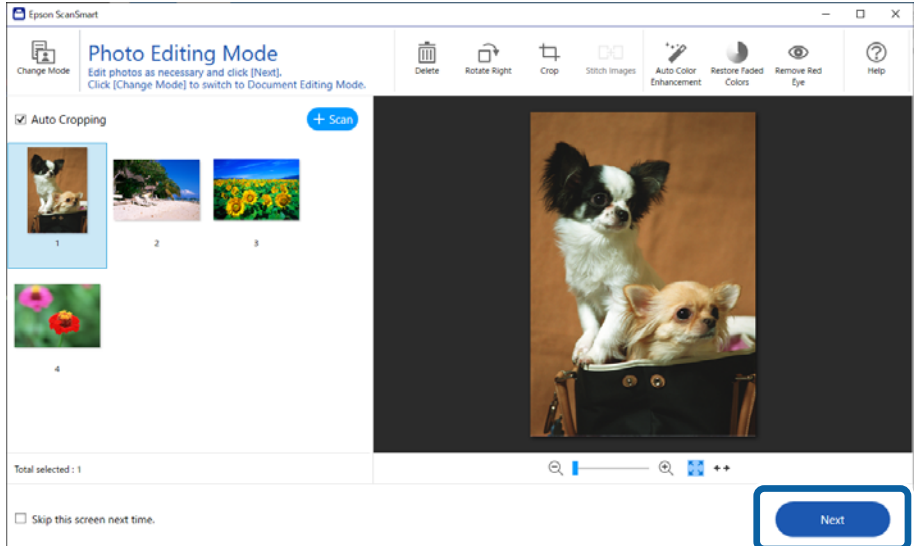

5. Щракнете върху **Запис** в прозореца **Избор на действие**.

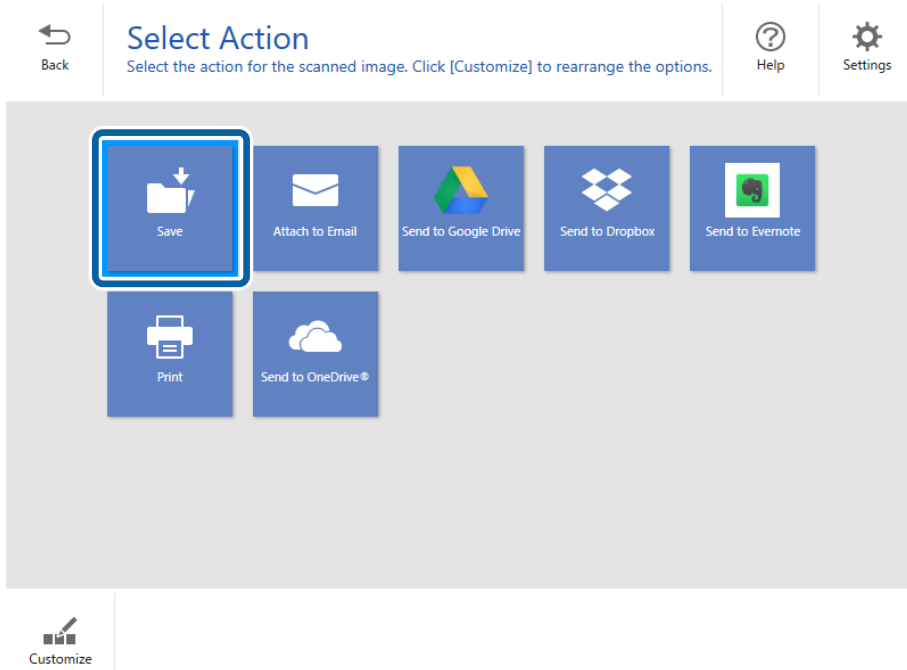

6. Проверете или променете настройките при необходимост.

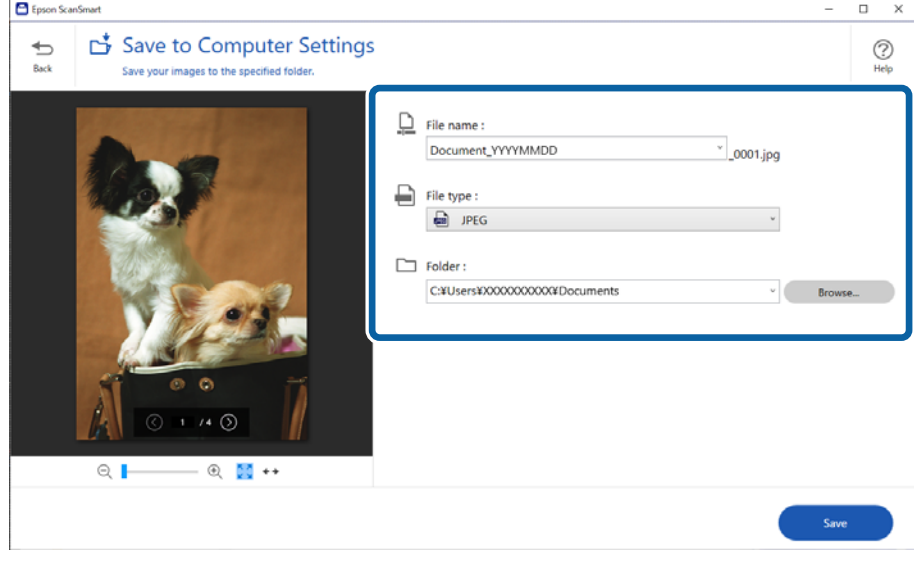

#### *Забележка:*

Можете да промените методите на наименуване на файловете. Щракнете върху *Назад*, за да се върнете към прозореца *Избор на действие*, след което щракнете върху *Настройки*. Щракнете върху раздела *Настройки за име на файл*, за да промените методите на наименуване.

#### <span id="page-35-0"></span>7. Щракнете върху **Запис**.

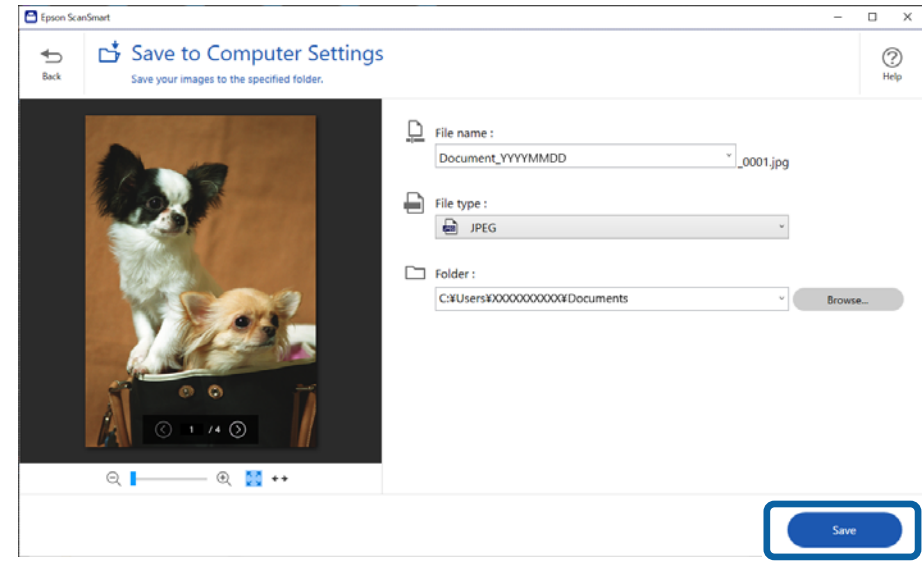

Сканираното изображение се записва в посочената папка.

#### **Още по темата**

& ["Слепване на снимки" на страница 49](#page-48-0)

## **Избиране на режим за сканиране**

Можете да изберете режима за сканиране в съответствие с типа на оригиналите, които сканирате.

1. Щракнете върху **Настройки** в прозореца **Epson ScanSmart**.

<span id="page-36-0"></span>2. Изберете режима за сканиране в прозореца **Настройки за сканиране**.

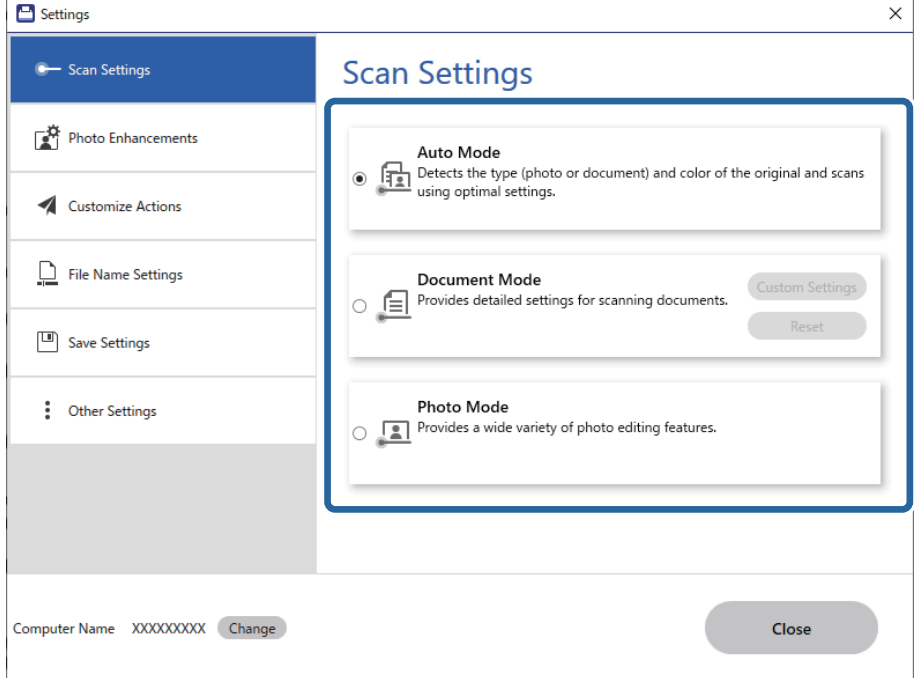

- ❏ Автоматичен режим: разпознава дали Вашият оригинал е документ или снимка и избира режима автоматично.
- ❏ Режим Документи: изберете този режим, когато Вашият оригинал е документ. Можете да извършите подробни настройки на сканиране, като например разделителната способност или размера на документа, като щракнете върху **Настройки по избор**. Щракнете върху **Възстановяване**, за да възстановите настройките по подразбиране.
- ❏ Режим Снимки: изберете този режим, когато Вашият оригинал е снимка. Можете да сканирате с широк набор от функции за коригиране на изображението. Този режим е подходящ за сканиране на изящни снимки.

Когато сканирате оригинала с помощта на **Режим Снимки**, се извежда екранът за настройки на сканирането. Направете подробни настройки, след което щракнете върху **Сканиране**.

#### **Още по темата**

- & ["Функции за регулиране на изображението за Режим Документи" на страница 39](#page-38-0)
- & ["Функции за регулиране на изображението за Режим Снимки" на страница 43](#page-42-0)

## **Сканиране с използване на разширени функции**

## **Сканиране в PDF файл**

1. Поставете Вашите оригинали.

<span id="page-37-0"></span>2. Натиснете бутона върху контролния панел на скенера.

Сканирането стартира. Когато сканирането завърши се извежда екранът **Настройки за запис на компютъра**.

- 3. Проверете настройките на екрана на **Настройки за запис на компютъра** и ги променете, ако е необходимо.
- 4. Щракнете върху **Запис**.

Сканираното изображение се записва в указаната папка.

### **Прикачване на сканирани изображения към имейл**

#### *Забележка:*

Epson ScanSmart поддържа само Outlook или имейл софтуер, който поддържа MAPI. Следните версии на Outlook се поддържат от Epson ScanSmart.

Microsoft Outlook 2003/2007/2010(32bit)/2013(32bit)/2016(32bit)/2019(32bit)/2021(32bit)

Проверете информацията за помощ на Вашия имейл софтуер, за да проверите дали поддържа MAPI.

- 1. Поставете Вашите оригинали.
- 2. Натиснете бутона  $\supseteq$  върху контролния панел на скенера.

Сканирането стартира. Когато сканирането завърши се извежда екранът **Настройки за прикачване към имейл**.

3. Проверете настройките на екрана на **Настройки за прикачване към имейл** и ги променете, ако е необходимо.

Изберете **Запис на копие на компютъра**, за да запазите копие от сканираните данни на Вашия компютър.

4. Щракнете върху **Прикачване към имейл**.

Имейл клиентът на Вашия компютър стартира автоматично и сканираните изображения се прикачват автоматично към имейл.

### **Използване на скенера като копирна машина**

Можете лесно да правите копия, ако имате свързани към Вашия компютър скенер и принтер.

- 1. Поставете Вашите оригинали.
- 2. Натиснете бутона <sup>[5]</sup> върху контролния панел на скенера.

Сканирането стартира. Когато сканирането завърши се извежда екранът **Настройки за печат**.

3. Проверете настройките на екрана на **Настройки за печат** и ги променете, ако е необходимо.

Изберете **Запис на копие на компютъра**, за да запазите копие от сканираните данни на Вашия компютър.

#### <span id="page-38-0"></span>4. Щракнете върху **Печат**.

Сканираното изображение се отпечатва.

### **Функции за регулиране на изображението за Режим Документи**

Изберете **Настройки по избор** на раздела **Настройки** > **Настройки за сканиране** за извеждане на екрана за настройки на сканирането. Можете да коригирате сканирани изображения, като използвате функциите от раздела **Разширени настройки**.

За **Режим за документи** можете да използвате функции за регулиране, които са подходящи за текстови документи.

#### *Забележка:*

Възможно е някои настройки да не са налични в зависимост от други направени от Вас настройки.

#### Опция на изображението

#### Премахване на фон

Можете да отстраните фона на оригиналите.

Можете да изберете нивото на ефекта като изберете раздела **Основни настройки** > **Тип изображение** > **Цвят**. Ако изберете **Високо**, Вие не можете да отстраните фоновия цвят на оригиналите като цветна хартия или хартия, която е обезцветена от слънчева светлина или от времето.

За да използвате тази функция, фоновият цвят на оригиналите трябва да бъде найсветлият цвят в оригиналите и трябва да бъде еднакъв. Тази функция не се прилага правилно, ако има шаблони във фона или има текст или илюстрации, които са посветли от фона.

#### *Забележка:*

Тази функция не е достъпна при избиране на раздела *Основни настройки* > *Тип изображение* > *Черно-бяло*.

#### Подобряване на текста

Можете да направите размазаните букви в оригинала ясни и четливи. Можете също така да намалите изместването или неравностите на фона.

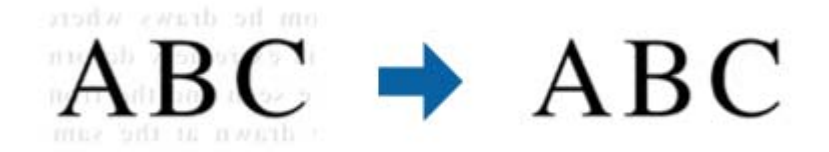

Когато изберете раздел **Основни настройки** > **Тип изображение** > **Цвят** или **Сиво полутоново изображение**, можете да изберете нивото на ефекта от **Стандартно** или **Високо**

Когато изберете раздел **Основни настройки** > **Тип изображение** > **Черно-бяло**, бутонът **Настройки** е достъпен, което Ви позволява да правите детайлни настройки за нивото на ефекта в екрана **Настройки за подобряване на текста**.

#### *Забележка:*

- ❏ За да използвате тази функция, задайте за *Разделителна способност* в раздел *Основни настройки* 600 dpi или по-малко.
- ❏ В зависимост от оригинала или зададената резолюция *Подобряване на текста* може да не се приложи.

#### Автоматично сегментиране

Можете да направите буквите по-ясни и изображенията по-гладки, когато извършвате черно-бяло сканиране за документ, съдържащ изображения.

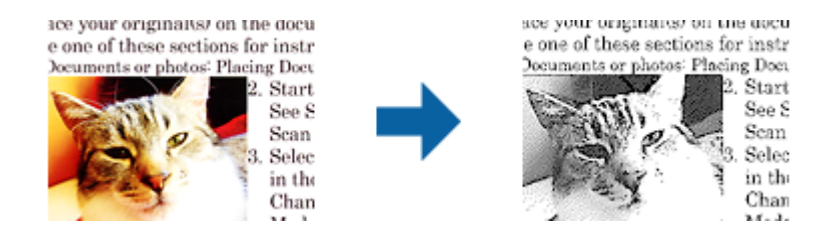

Можете да регулирате качеството на частта с изображения на оригинала от **Яркост** и **Контраст**.

#### *Забележка:*

- ❏ Можете да конфигурирате настройки за тази функция, когато изберете раздел *Основни настройки* > *Тип изображение* > *Черно-бяло*.
- ❏ За да използвате тази функция, задайте за *Разделителна способност* в раздел *Основни настройки* 600 dpi или по-малко.

#### Изключение

Можете да премахнете определения цвят от сканираното изображение, след което да го запаметите в скалата на сивото или като черно-бяло. Например, можете да изтриете маркери или бележки, които сте написали в полетата с флумастер.

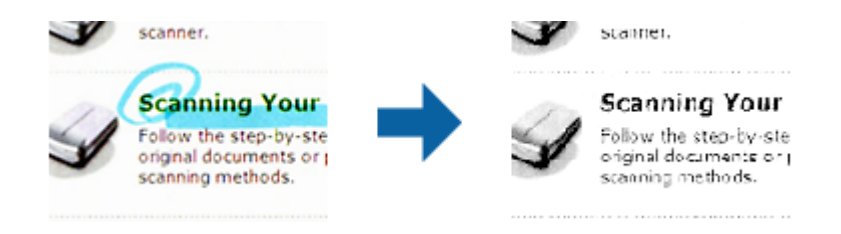

#### *Забележка:*

Тази функция не е достъпна при избиране на раздела *Основни настройки* > *Тип изображение* > *Автоматично* или *Цвят*.

#### Подобряване на цвета

Можете да подобрите определения цвят за сканираното изображение, след което да го запаметите в скалата на сивото или в черно-бяло. Например, можете да подобрите буквите или линиите, които са в светли цветове.

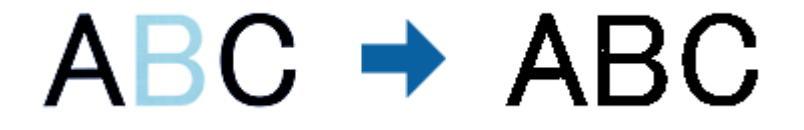

#### *Забележка:*

Тази функция не е достъпна при избиране на раздела *Основни настройки* > *Тип изображение* > *Автоматично* или *Цвят*.

#### Яркост

Можете да регулирате яркостта на цялото изображение.

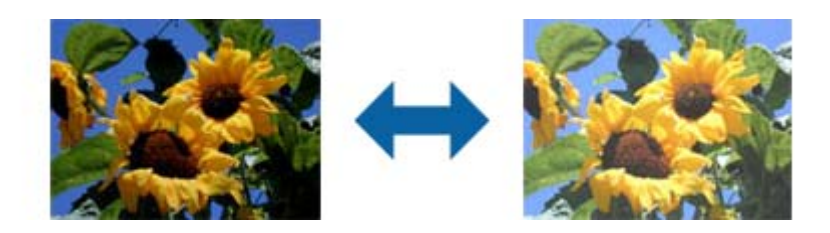

#### *Забележка:*

Тази функция не е достъпна в настройките в раздел *Основни настройки* > *Тип изображение* или настройките в раздел *Разширени настройки*.

#### Контраст

Можете да регулирате контраста на цялото изображение. Ако увеличите контраста, ярките области стават още по-ярки, а тъмните стават по-тъмни. От друга страна, ако намалите контраста, разликите между ярките и тъмните области на изображението няма да са толкова отчетливи.

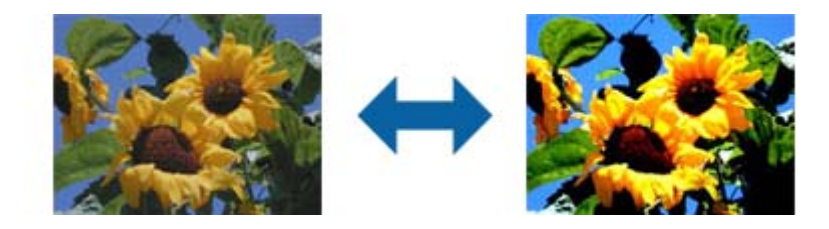

#### *Забележка:*

Тази функция не е достъпна в настройките в раздел *Основни настройки* > *Тип изображение* или настройките в раздел *Разширени настройки*.

#### Гама

Можете да регулирате гамата (яркостта на временния диапазон) на цялото изображение. Ако изображението е прекалено светло или прекалено тъмно, можете да регулирате яркостта.

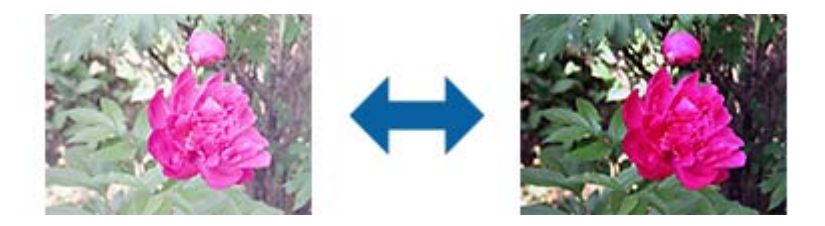

#### *Забележка:*

Тази функция не е достъпна в настройките в раздел *Основни настройки* > *Тип изображение* или настройките в раздел *Разширени настройки*.

#### Праг

Можете да регулирате рамката за монохромен двоичен файл (черно-бял). Увеличете прага, областта с черен цвят става по-голяма. Увеличете прага, областта с бял цвят става по-голяма.

Is the document set prop How to set a reflective doct To set a reflective documer. · Keep a margin of 3 mm Although slanted docun correction may not be a document as straight a scanned area of your sc

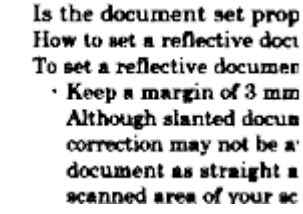

#### *Забележка:*

Тази функция може да не е достъпна в настройките в раздел *Основни настройки* > *Тип изображение* или настройките на раздел *Разширени настройки*.

#### Разфокусирана маска

Можете да подобрите или изострите очертанията на изображението.

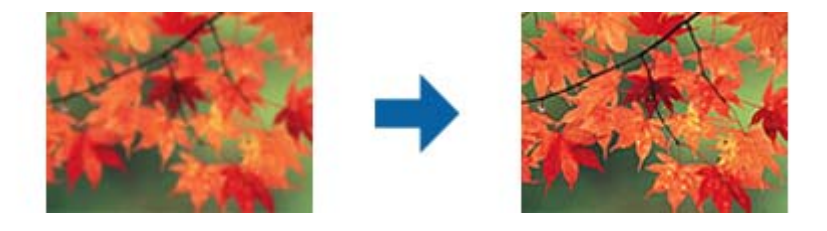

#### *Забележка:*

Тази функция не е достъпна при избор на раздел *Основни настройки* > *Тип изображение* > *Чернобяло*.

#### Премахване на растера

Можете да премахнете ефектите "моаре" (сенки, подобни на паяжина), които се появяват при сканиране на отпечатана хартия, като например списание.

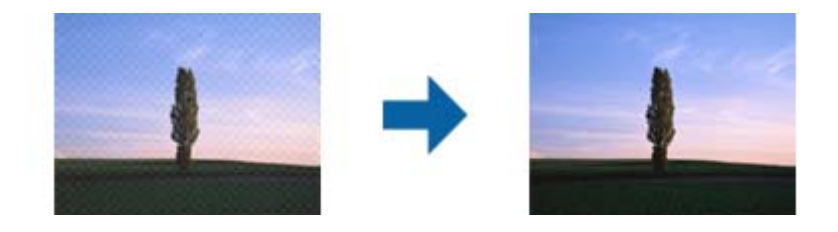

За да проверите дали има ефекти "моаре", увеличете изображението до 100% (1:1). Ако показаното изображение е увеличено, то изглежда по-грубо и е възможно да има зони с ефект, наподобяващ "моаре".

#### *Забележка:*

- ❏ За да използвате тази функция, задайте за *Разделителна способност* в раздел *Основни настройки* 600 dpi или по-малко.
- ❏ Тази функция не е достъпна при избор на раздел *Основни настройки* > *Тип изображение* > *Черно-бяло*.
- ❏ Ефектът на тази функция не може да се провери в прозореца за предварителен преглед.
- ❏ Тази функция омекотява остротата на сканираното изображение.

#### <span id="page-42-0"></span>Запълване извън ръбовете

Можете да отстраните сянката около сканираното изображение.

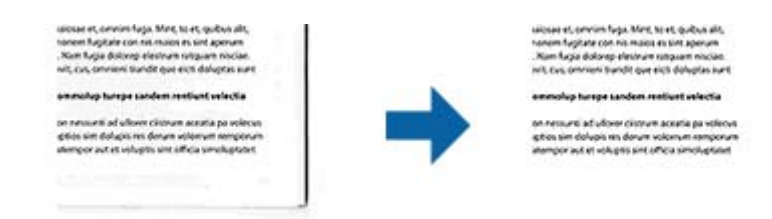

Ако изберете **Настройки**, се появява екранът **Ниво на запълване извън ръбовете** и можете да регулирате диапазона за запълване извън ръбовете отгоре, отдолу, отляво и отдясно.

#### *Забележка:*

Ефектът на тази функция не може да се провери в прозореца за предварителен преглед.

Запазване на две изображения (само за Windows)

Можете да сканирате веднъж и да запишете едновременно две изображения с различни изходни настройки.

Екранът **Настройки за Резултат 2** се появява, когато изберете **Вкл** или **Настройки**. Променете настройките за второто сканирано изображение (изображение 2).

#### Воден знак (само за Windows)

Можете да добавите воден знак към сканираното изображение.

Изберете **Настройки**, за да покажете екрана **Настройки за воден знак**.

## **Функции за регулиране на изображението за Режим Снимки**

При Режим Снимки екранът за настройки на сканирането се отваря при сканиране. Можете да коригирате сканирани изображения, като използвате функциите от раздела **Разширени настройки**.

За **Режим за снимки** можете да използвате функции за регулиране, които са подходящи за снимки или картини.

За повечето функции можете да проверите резултатите от коригирането в прозореца за предварителен преглед.

#### *Забележка:*

 $\Box$  Някои функции не могат да бъдат зададени без визуализация.

❏ Възможно е някои настройки да не са налични в зависимост от други направени от Вас настройки.

#### Яркост

Можете да регулирате яркостта на цялото изображение.

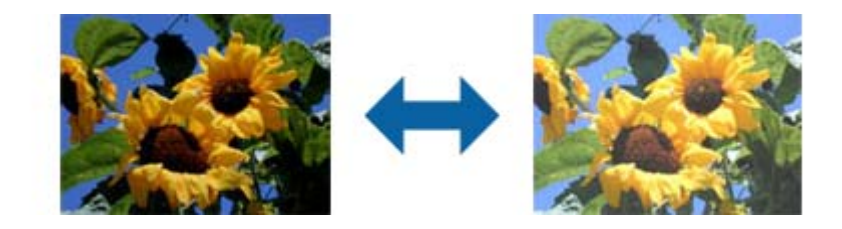

#### *Забележка:*

Тази функция не е достъпна в настройките в раздел *Основни настройки* > *Тип изображение* или настройките в раздел *Разширени настройки*.

#### Контраст

Можете да регулирате контраста на цялото изображение. Ако увеличите контраста, ярките области стават още по-ярки, а тъмните стават по-тъмни. От друга страна, ако намалите контраста, разликите между ярките и тъмните области на изображението няма да са толкова отчетливи.

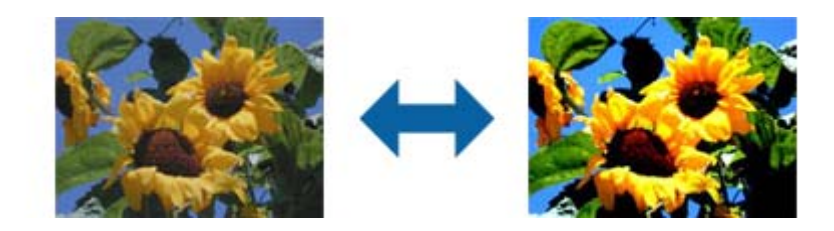

#### *Забележка:*

Тази функция не е достъпна в настройките в раздел *Основни настройки* > *Тип изображение* или настройките в раздел *Разширени настройки*.

#### Насищане

Можете да регулирате наситеността (яснота на цветовете) на цялото изображение. Когато увеличите наситеността, цветовете стават по-ясни. От друга страна, когато намалявате наситеността, цветовете стават неутрални (сиви).

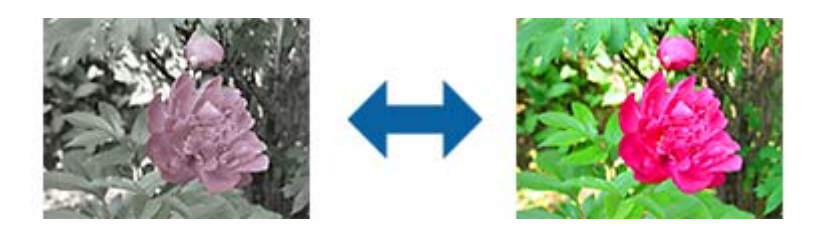

#### *Забележка:*

Тази функция не е достъпна в зависимост от настройките в *Тип изображение* в раздел *Основни настройки*.

#### Бутон Подробни корекции

#### Екран Подробни корекции

Можете да регулирате качеството на сканираното изображение като използвате хистограма или крива на тоновете. Това Ви позволява да извеждате изображения с високо качество като в същото време свеждате до минимум влошаването на изображението.

#### Бутон **Възстановяване**

Връща стойностите по подразбиране на настройките, направени на екрана **Подробни корекции**.

#### Раздел Корекция на изображение

Можете да регулирате цветовия баланс и баланса на сивото на изображението.

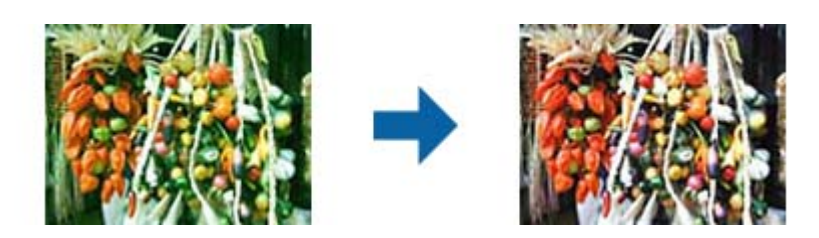

#### Цветови баланс

Регулира цветовия баланс на изображението. Можете да регулирате оттенъка, когато снимките са с червен или зелен оттенък заради времето или осветлението на мястото, където са заснети.

#### Интензивност на сивия баланс

Регулира баланса на сивото на изображението. Можете да премахвате цветове, ако имат прекалено силен ефект върху изображението заради осветяване и т.н. на определени цветове.

Операциите са достъпни, когато изберете частите, които искате да направите

черно-бели или сиви (неутрални) с бутона

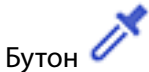

Използвайте пипетата, показана в предварителния преглед, и изберете частите, които искате да направите черно бели или сиви (неутрални).

#### *Забележка:*

Можете да промените диапазона на измерване за пипетата като щракнете върху

бутона (*Конфигурация*), след което изберете *Конфигурация* > *Предварителен преглед* > *Участък за вземане на проба с пипетка*.

#### Раздел Тонална корекция

Можете да използвате тонална крива за регулиране яркостта на изображението.

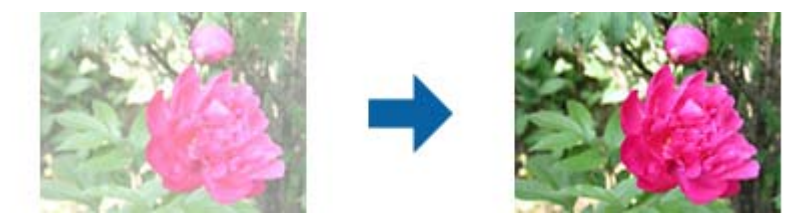

#### Тонална корекция

Когато регулирате формата на тоналната крива, можете да регулирате яркостта и контраста на изображението.

Можете да зададете до 16 точки по линията на тоналната крива, за да управлявате формата й.

Можете да премахнете излишните точки като плъзнете линията извън графиката за тоналната крива.

#### Канал

Изберете цвета (RGB), който трябва да се регулира, с помощта на тонална крива.

#### Предвар.зададено

Стандартни тонални криви са регистрирани. Препоръчваме фина настройка на тоналната крива след избор на елемент, който най-добре подхожда на нуждите Ви.

Когато изберете **Линейно**, тоналната крива става права линия (плътността не се коригира).

#### Раздел Коригиране на хистограма

Можете да използвате хистограма за регулиране яркостта на изображението.

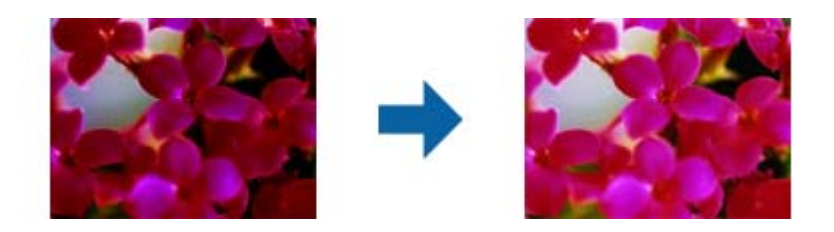

#### Хистограма

Докато проверявате хистограмата (графика, която показва светлите области и сенките) на изображението, можете да регулирате яркостта (сенките за найтъмните части, гама за средните светли области и сенките и осветяване на найсветлите части) на изображението.

Регулирайте с помощта на един от следните методи.

❏ Преместете триъгълника.

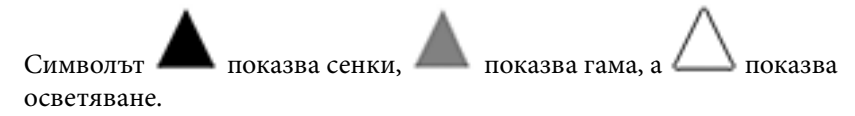

#### ❏ Изберете бутона

Използвайте пипетата, показана в предварителния преглед, и изберете цвета, за който искате да приложите сянка, гама или осветяване.

❏ Въведете стойностите направо

Регулирайте стойностите в **Резултат** за сенки и осветяване. Когато за осветяването е зададено 255, светлите части ще бъдат бели. Когато за сянката е зададено 0, тъмните части ще бъдат черни.

#### *Забележка:*

Можете да промените диапазона на измерване за пипетата като щракнете върху

бутона (*Конфигурация*), след което изберете *Конфигурация* > *Предварителен преглед* > *Участък за вземане на проба с пипетка*.

#### Канал

Изберете цвета (RGB), който да регулирате, с помощта на хистограмата.

#### Вход

Показва стойностите за сянка, гама и осветяване при сканиране на оригинал.

#### Резултат

Показва стойностите за предишните настройки на сянка и осветяване.

#### Тонална крива

Показва плътността на изходната стойност за входната стойност на изображението.

Регулира плътността извън сянката или осветяването, зададени в **Хистограма**.

#### Разфокусирана маска

Можете да подобрите или изострите очертанията на изображението.

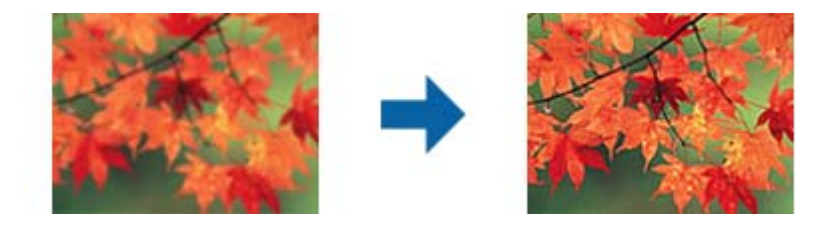

#### *Забележка:*

Тази функция не е достъпна при избор на раздел *Основни настройки* > *Тип изображение* > *Чернобяло*.

#### Възстанов. на цвета

Можете да коригирате избледнели изображения, за да възстановите оригиналните им цветове.

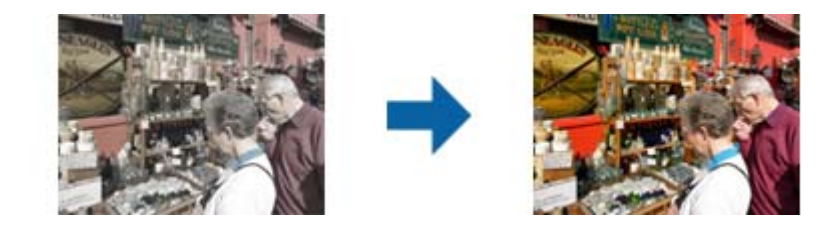

#### *Забележка:*

- ❏ В зависимост от оригинала е възможно той да не се коригира както трябва. В такъв случай регулирайте от екрана *Подробни корекции*.
- ❏ В зависимост от оригинала, цветовете на изображението в прозореца за визуализация може да се различават от тези на сканираното изображение.

#### Корекция на задното осветление

Можете да изсветлите изображения, които са прекалено тъмни заради подсветка.

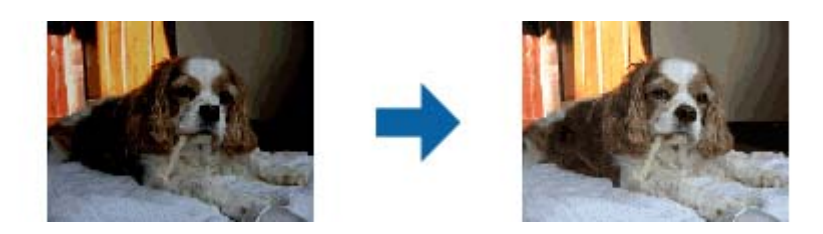

#### *Забележка:*

В зависимост от оригинала е възможно той да не се коригира както трябва. В такъв случай регулирайте от екрана *Подробни корекции*.

#### Премахване на растера

Можете да премахнете ефектите "моаре" (сенки, подобни на паяжина), които се появяват при сканиране на отпечатана хартия, като например списание.

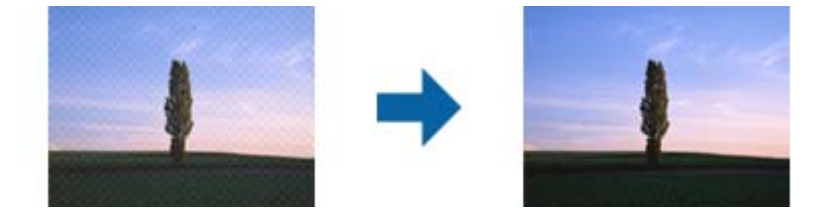

За да проверите дали има ефекти "моаре", увеличете изображението до 100% (1:1). Ако показаното изображение е увеличено, то изглежда по-грубо и е възможно да има зони с ефект, наподобяващ "моаре".

#### *Забележка:*

- ❏ За да използвате тази функция, задайте за *Разделителна способност* в раздел *Основни настройки* 600 dpi или по-малко.
- ❏ Тази функция не е достъпна при избор на раздел *Основни настройки* > *Тип изображение* > *Черно-бяло*.
- ❏ Ефектът на тази функция не може да се провери в прозореца за предварителен преглед.
- ❏ Тази функция омекотява остротата на сканираното изображение.

#### Премахване на прах

Можете да отстраните прах и драскотини върху изображения и филми.

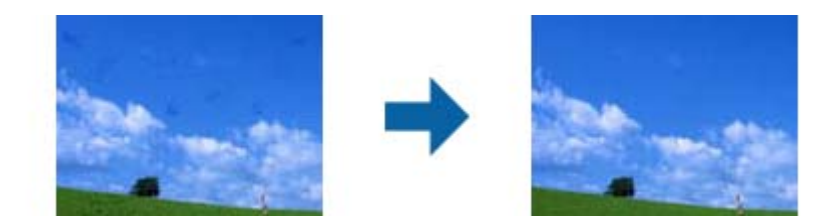

#### *Забележка:*

- ❏ В зависимост от състоянието на оригинала е възможно той да не се коригира както трябва.
- ❏ Ефектът на тази функция не може да се провери в прозореца за предварителен преглед.
- ❏ Ако свободното пространство в паметта е малко, възможно е сканирането да не се извърши.

### <span id="page-48-0"></span>**Слепване на снимки**

Можете да комбинирате сканирани снимки, за да създадете едно изображение.

Можете да използвате един от следните методи.

❏ Основно слепване: слепва заедно две изображения, отляво, отдясно или отгоре и отдолу.

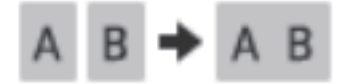

❏ Разширено слепване: слепва, като автоматично открива препокриващи се зони в изображенията.

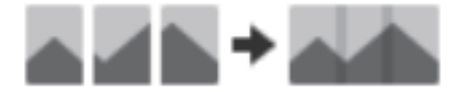

#### *Забележка:*

❏ Снимки, които са прекалено големи, не могат да бъдат слепени заедно. Общият брой пиксели на дългите ръбове на снимката трябва да бъде по-малко от следното.

·Основно слепване: 65 535 пиксела (Windows), 39 686 пиксела (Mac OS)

·Разширено слепване: 25 000 пиксела

- ❏ Тази функция може да не е налична в зависимост от оригиналите, като например едноцветни изображение или диаграма.
- 1. Поставете оригиналите в скенера.
- 2. Стартирайте Epson ScanSmart и сканирайте Вашите оригинали.

 $□$  За да сканирате от скенера, натиснете бутона  $\nabla$  върху скенера. Epson ScanSmart се отваря и сканирането започва.

❏ За да сканирате от Вашия компютър, стартирайте Epson ScanSmart, след което щракнете върху **СКАНИРАНЕ**.

Когато използвате **Разширено слепване**, сканирайте оригинала няколко пъти, когато го измествате всеки път, за да създадете припокриващи се зони.

3. Изберете снимките, които искате да комбинирате, след което щракнете върху **Слепване на снимки**.

За да изберете няколко изображения, задръжте клавиша Ctrl или Shift, когато щракате върху изображенията.

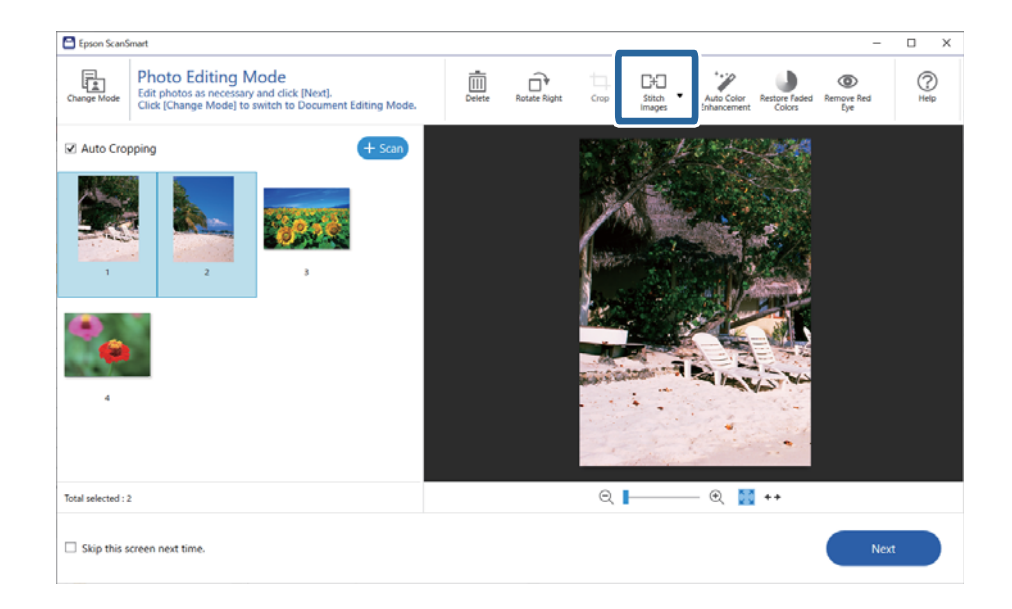

- 4. Изберете **Основно слепване** или **Разширено слепване**.
- 5. Проверете слепените изображения на екран **Слепване на снимки**. Когато сте избрали **Основно слепване**, можете да редактирате изображението с помощта на бутоните в горната част на екрана, за да завъртате и да променяте позицията на изображенията.
- 6. Изберете **OK** и следвайте инструкциите на екрана, за да запазите изображението.

## <span id="page-50-0"></span>**Поддръжка**

## **Почистване на скенера**

За да поддържате в добро състояние скенера, го почиствайте периодично, следвайки процедурата по-долу.

## c*Важно:*

- ❏ Никога не използвайте алкохол, разредител или какъвто и да било корозивен препарат за почистване на скенера. Тези химикали могат да повредят компонентите и кутията на скенера.
- ❏ Внимавайте да не разлеете течност в механизма или електронните компоненти на скенера. Това може сериозно да повреди механизма и електрическата схема.
- ❏ Не пръскайте смазочни масла в скенера.
- ❏ Никога не отваряйте кутията на скенера.
- 1. Извадете USB кабела от скенера.
- 2. Почистете външната част на кутията с кърпа, навлажнена с мек почистващ препарат и вода.
- 3. Ако повърхността на стъклото на скенера е замърсена, почистете я с мека суха кърпа.

Ако по стъклената повърхност има мазни петна или други трудни за отстраняване материали, използвайте малко количество почистващ препарат за стъкло, нанесено върху мека кърпа, за да отстраните петната. Избършете останалата течност.

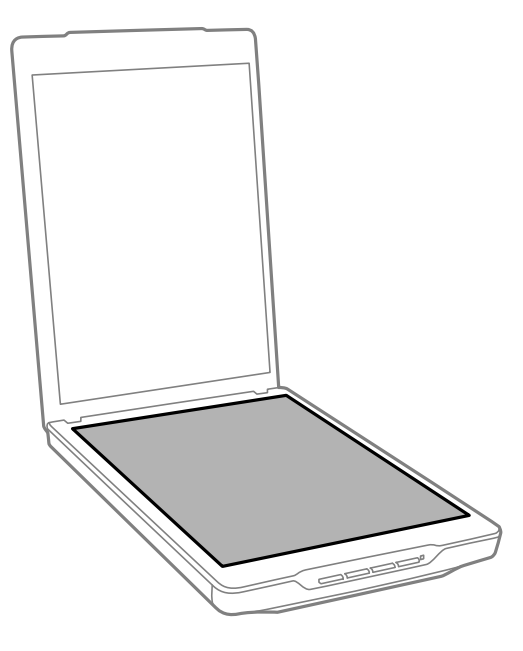

#### <span id="page-51-0"></span>c*Важно:*

❏ Не натискайте повърхността на стъклото на скенера.

- ❏ Внимавайте да не надраскате или повредите повърхността на стъклото на скенера не използвайте твърда или абразивна четка за почистването й. Повредената стъклена повърхност може да влоши качеството на сканирането.
- ❏ Не пръскайте почистващ препарат за стъкла директно върху стъклото на скенера.
- 4. Ако подложката за документи на скенера се замърси, почистете я с мека суха кърпа.

Ако подложката за документи е прекалено замърсена, навлажнете мека кърпа с неутрален почистващ препарат и вода, изцедете я внимателно, след което избършете евентуални петна. След това избършете подложката с мека, суха кърпа.

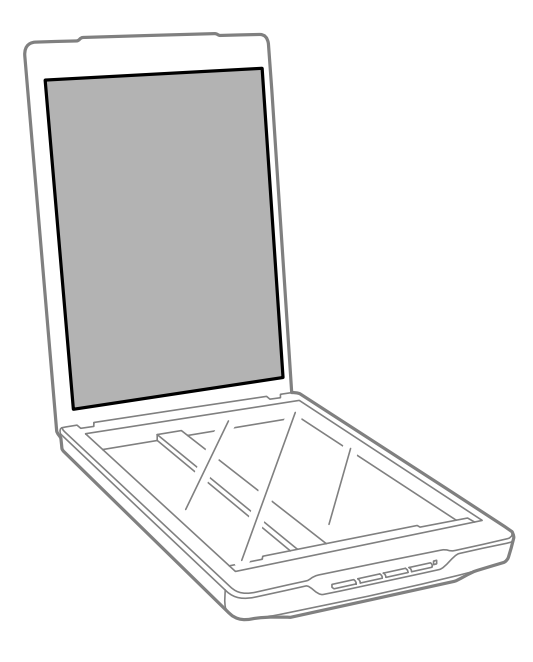

#### **Още по темата**

& ["Наименования на частите и функции" на страница 12](#page-11-0)

## **Транспортиране на скенера**

Ако се налага да транспортирате скенера на известно разстояние, следвайте стъпките по-долу, за да го опаковате.

1. Уверете се, че каретката е в начална позиция в предната част на скенера.

Ако каретката не е в начална позиция, свържете скенера към компютър чрез USB кабел, за да включите скенера и изчакайте каретката да се премести в начална позиция.

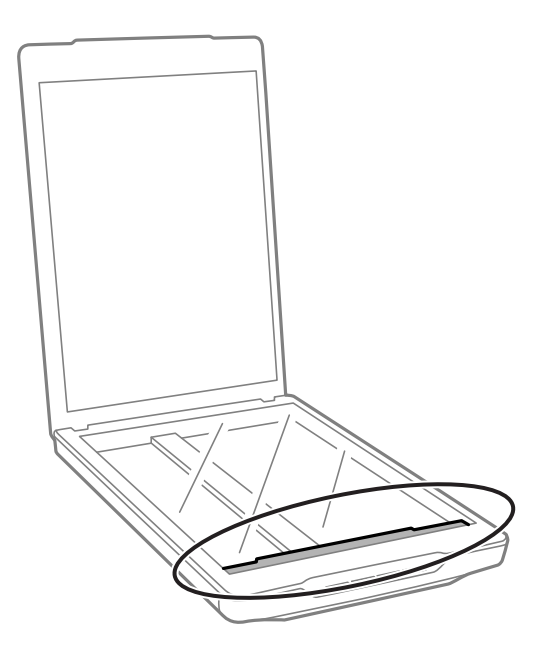

- 2. Извадете USB кабела от скенера.
- 3. Поставете опаковъчните материали, предоставени заедно със скенера, след което опаковайте скенера в оригиналната му опаковка или подобна кутия, която прилепва плътно към скенера.

#### **P** Важно:

- ❏ Ако скенерът не е правилно опакован, вибрациите и ударите по време на транспортиране могат да го повредят.
- $\Box$  При транспортиране на скенера избягвайте да го обръщате наопаки.

#### **Още по темата**

& ["Наименования на частите и функции" на страница 12](#page-11-0)

## <span id="page-53-0"></span>**Решаване на проблеми**

## **Проблеми със скенера**

### **Индикаторът за състояние премигва**

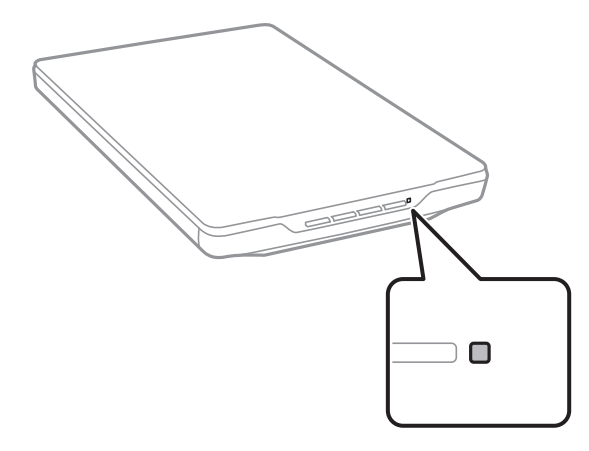

Проверете следното, ако индикаторът за състоянието мига бързо.

- ❏ Уверете се, че USB кабелът е свързан правилно към скенера и компютъра.
- ❏ Уверете се, че Epson ScanSmart и драйверът на скенера (Epson Scan 2) са инсталирани правилно.

Ако индикаторът продължава да мига бързо, възможно е да е възникнала фатална грешка. Свържете се с местния търговец за помощ.

#### **Още по темата**

- & ["Бутони и светлинни индикатори" на страница 14](#page-13-0)
- & ["Проверка и инсталиране на Вашите приложения" на страница 18](#page-17-0)

### **Скенерът не се включва**

- ❏ Уверете се, че Epson ScanSmart и драйверът на скенера (Epson Scan 2) са инсталирани правилно.
- ❏ Уверете се, че USB кабелът е свързан правилно към скенера и компютъра.
- ❏ Свържете скенера директно към USB порта на компютъра. Скенерът може да не работи правилно, когато е свързан към компютъра чрез един или повече USB концентратори.
- ❏ Използвайте USB кабела, предоставен заедно със скенера.
- ❏ Изчакайте, след като свържете USB кабела. Възможно е на скенера да са му необходими няколко секунди, за да се включи.
- ❏ Ако скенерът не се включи, след като опитате всички решения, деинсталирайте и инсталирайте повторно драйвера (Epson Scan 2).

#### <span id="page-54-0"></span>**Още по темата**

- & ["Проверка и инсталиране на Вашите приложения" на страница 18](#page-17-0)
- & ["Деинсталиране на приложения" на страница 19](#page-18-0)

## **Проблеми със сканирането**

### **Не можете да стартирате Epson ScanSmart**

- ❏ Уверете се, че USB кабелът е свързан правилно към скенера и компютъра.
- ❏ Използвайте USB кабела, предоставен заедно със скенера.
- ❏ Уверете се, че скенерът е включен.
- ❏ Изчакайте, докато индикаторът за състояние не спре да премигва, т.е. скенерът е готов за сканиране.
- ❏ Свържете скенера директно към USB порта на компютъра. Скенерът може да не работи правилно, когато е свързан към компютъра чрез един или повече USB концентратори.
- ❏ Ако използвате приложения, съвместими с TWAIN, уверете се, че сте избрали правилния скенер и настройка на източника.

### **Натискането на бутона на скенера не стартира приложението**

Уверете се, че следните приложения са правилно инсталирани.

- ❏ Epson ScanSmart
- ❏ Драйвер на скенера (Epson Scan 2)

#### **Още по темата**

& ["Проверка и инсталиране на Вашите приложения" на страница 18](#page-17-0)

### **Сканирането отнема много време**

- ❏ Опитайте да сканирате оригиналите при по-ниска разделителна способност, за да ускорите сканирането.
- ❏ Компютри с USB 2.0 (високоскоростни) портове сканират по-бързо в сравнение с USB 1.1 портове. Ако използвате USB 2.0 порт със скенера, уверете се, че той изпълнява системните изисквания.

## **Проблеми със сканираното изображение**

## **Неравномерни цветове, замърсявания, петна и т.н. се показват в сканираното изображение**

❏ Почистете стъклото на скенера.

- <span id="page-55-0"></span>❏ Отстранете евентуалните замърсявания, полепнали по оригинала.
- ❏ Не натискайте с прекомерна сила капака за оригинали или документи. При прекомерен натиск могат да се появят размиване, зацапване и петна.

#### **Още по темата**

& ["Почистване на скенера" на страница 51](#page-50-0)

### **Качеството на изображението е грубо**

- ❏ Задайте режима Epson ScanSmart съобразно с оригинала, който искате да сканирате. Сканирайте, като използвате настройките за документи в **Режим Документи** (Режим за редактиране на документи) и настройките за снимки в **Режим Снимки** (Режим за редактиране на снимки).
- ❏ Когато използвате Режим Документи или Режим Снимки в Epson ScanSmart, използвайте функциите за регулиране на качеството на изображението в раздел **Разширени настройки** на екрана за настройки на сканирането.
- ❏ Ако разделителната способност е ниска, опитайте да увеличите разделителната способност и слез това сканирайте.
- ❏ Възможно е качеството на сканираното изображение да се различава от това на оригинала, който сте сканирали.

#### **Още по темата**

- & ["Избиране на режим за сканиране" на страница 36](#page-35-0)
- & ["Функции за регулиране на изображението за Режим Документи" на страница 39](#page-38-0)
- & ["Функции за регулиране на изображението за Режим Снимки" на страница 43](#page-42-0)

## **Изображение от гърба на оригинала се появява в сканираното изображение**

Възможно е в сканираното изображение да се появят изображения, които се намират върху задната страна на оригинала.

- ❏ За тънки оригинали, поставете оригинала върху стъклото на скенера, след което го покрийте с парче черна хартия.
- ❏ Когато използвате Режим Документи или Режим Снимки в Epson ScanSmart, регулирайте раздела **Яркост** на **Разширени настройки** на екрана за настройки на сканирането.

Възможно е тази функция да не е достъпна в зависимост от настройките в раздела **Основни настройки** > **Тип изображение** или настройките в раздела **Разширени настройки**.

❏ Когато използвате Режим Документи в Epson ScanSmart, изберете **Подобряване на текста** от **Опция на изображението** на раздела **Разширени настройки** на екрана за настройки на сканирането.

#### **Още по темата**

- & ["Функции за регулиране на изображението за Режим Документи" на страница 39](#page-38-0)
- & ["Функции за регулиране на изображението за Режим Снимки" на страница 43](#page-42-0)

### <span id="page-56-0"></span>**Сканираните текстове или изображения са размазани**

- ❏ Уверете се, че оригиналът е прилепнал към стъклото на скенера. Проверете дали оригиналът не е намачкан или деформиран.
- ❏ Оригиналът или скенерът не трябва да се мести по време на сканиране.
- ❏ Скенерът трябва да е поставен на гладка и стабилна повърхност.
- ❏ Когато използвате Режим Документи или Режим Снимки в Epson ScanSmart, променете **Разделителна способност** на раздела **Основни настройки** на екрана за настройки на сканирането, след което сканирайте отново.
- ❏ Когато използвате Режим Документи в Epson ScanSmart, изберете **Подобряване на текста** от **Опция на изображението** на раздела **Разширени настройки** на екрана за настройки на сканирането.
	- ❏ Когато сте избрали **Черно-бяло** като **Тип изображение**

В зависимост от състоянието на Вашето сканирано изображение щракнете върху **Настройки** и опитайте да зададете по-ниско ниво за **Подобряване на ръбовете** или по-високо ниво за **Ниво на намаляване на шума**.

❏ Ако сканирате във формат JPEG, опитайте да промените нивото на компресиране.

В Epson ScanSmart щракнете върху **Настройки**, след което щракнете върху раздела **Съхрани настройки** > бутон **Опции**.

#### **Още по темата**

- & ["Функции за регулиране на изображението за Режим Документи" на страница 39](#page-38-0)
- & ["Функции за регулиране на изображението за Режим Снимки" на страница 43](#page-42-0)

### **Появява се моаре (сенки, подобни на мрежа)**

Ако оригиналът е печатен документ, възможна е поява на моаре (сенки, подобни на мрежа) в сканираното изображение.

❏ Когато използвате Режим Документи или Режим Снимки в Epson ScanSmart, активирайте **Премахване на растера** на раздела **Разширени настройки** на екрана за настройки на сканирането.

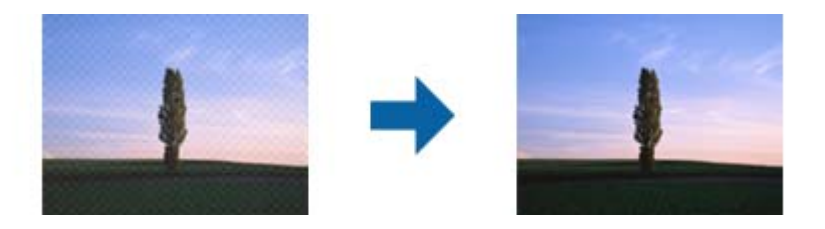

❏ Когато използвате Режим Документи или Режим Снимки в Epson ScanSmart, променете **Разделителна способност** на раздела **Основни настройки** на екрана за настройки на сканирането, след което сканирайте отново.

#### **Още по темата**

- & ["Функции за регулиране на изображението за Режим Документи" на страница 39](#page-38-0)
- & ["Функции за регулиране на изображението за Режим Снимки" на страница 43](#page-42-0)

### <span id="page-57-0"></span>**Не можете да сканирате правилната зона**

- ❏ Уверете се, че оригиналът е поставен правилно спрямо маркиращите стрелки в ъглите.
- ❏ Преместете оригиналите около 2.5 mm (0,1 in) от хоризонталните и вертикални ръбове на стъклото на скенера, за да избегнете изрязване.
- ❏ Не използвайте стойката на скенера, а поставете основата на скенера директно върху равна стабилна повърхност.
- ❏ В зависимост от оригинала, автоматичното изрязване спрямо размера може да не работи правилно. Задайте размера на оригинала ръчно с помощта на Режим Документи в Epson ScanSmart.

Изберете раздел **Настройки** > **Настройки за сканиране** > **Режим Документи**. Щракнете върху **Настройки по избор** и след това изберете размера на оригинала в **Основни настройки** > **Размер на документа**.

### **Не можете да сканирате няколко снимки едновременно**

❏ Когато поставяте няколко оригинала върху стъклото на скенера, се уверете, че между оригиналите има празно пространство от най-малко 20 mm (0,79 in.). Освен това поставете оригинала приблизително 6 mm (0,24 in.) вертикално и хоризонтално от ръбовете на стъклото на скенера.

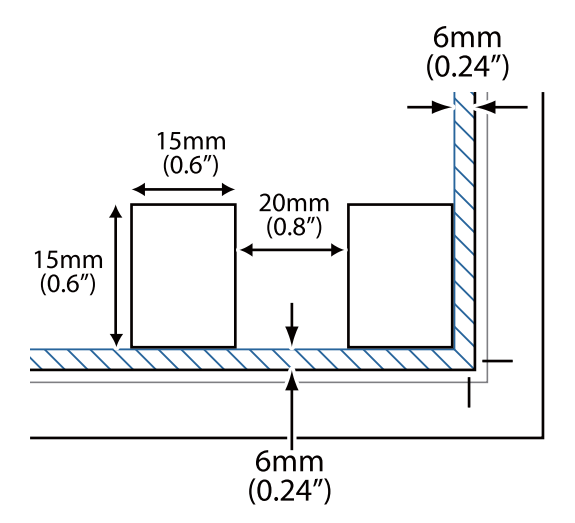

- ❏ Проверете дали оригиналът е поставен изправен.
- ❏ В зависимост от оригиналите може да не успеете да сканирате множество снимки едновременно. Сканирайте подобни оригинали един по един.

### **Изображенията не са правилно завъртени**

- ❏ Малките снимки не се завъртат автоматично.
- ❏ Снимки, при които не може да се определи горна и долна част, не се завъртат автоматично. Завъртете ръчно с помощта на бутона **Завъртане надясно** в Epson ScanSmart.

## <span id="page-58-0"></span>**В сканираните изображения винаги се появява линия или линия с точки**

- ❏ Почистете стъклото на скенера и подложката за документи. Ако проблемът не изчезне, възможно е стъклото на скенера да е надраскано. Свържете се с местния търговец за помощ.
- ❏ Отстранете праха от оригинала.

### **Правите линии в изображението излизат изкривени**

Уверете се, че оригиналът е идеално изправен върху стъклото на скенера.

## **Цветовете са нееднакви или изменени в краищата на изображението**

Ако документът е много дебел или извит по краищата, покрийте краищата с хартия, за да блокирате външната светлина, докато сканирате.

### **Знакът не се разпознава правилно**

Проверете следното, за да увеличите степента на разпознаване на OCR (Оптично разпознаване на знаци).

- ❏ Проверете дали оригиналът е поставен изправен.
- ❏ Използвайте оригинал с ясен текст. Разпознаването на текста може да се влоши за следните типове оригинали.
	- ❏ Оригинали, които са били копирани многократно
	- ❏ Оригинали, получени по факс (с ниска разделителна способност)
	- ❏ Оригинали, в които буквената разредка или редовата разредка е твърде малка
	- ❏ Оригинали с разчертани редове или подчертаване над текста
	- ❏ Оригинали с ръкописен текст
	- ❏ Оригинали с намачкване или гънки
- ❏ Типове хартия, направени от термохартия, като например разписки, може да се влошат поради възрастта си или триене. Сканирайте ги възможно най-скоро.
- ❏ При запазване в **PDF с възможност за търсене** файлове, проверете дали са избрани правилните езици.

Проверете **Език** във всеки прозорец за настройка на запазването.

#### *Забележка:*

Вие имате нужда от EPSON Scan OCR Component, за да запазвате като *PDF с възможност за търсене*. Когато конфигурирате скенера чрез инсталационната програма, това се инсталира автоматично.

## <span id="page-59-0"></span>**Полетата за подвързване на брошура са изкривени или размазани**

Когато сканирате брошура върху стъклото на скенера, е възможно знаците върху полето за подвързване да изглеждат изкривени или размазани. Ако възникне този проблем, текстът не се разпознава правилно, когато запаметите сканираното изображение като **PDF файл, в който може да се търси**.

За да се намали изкривяването или размазването върху полето за подвързване, внимателно натиснете капака за документи и го задръжте така по време на сканирането за изравняване на повърхността на брошурата. Брошурата не трябва да се мести по време на сканиране.

#### c*Важно:*

Не натискайте прекалено силно капака за документи. В противен случай е възможно да се повреди брошурата или скенерът.

### **Не могат да се решат проблеми със сканираното изображение**

Ако сте опитали всички решения и не сте разрешили проблема, инициализирайте настройките на драйвера на скенера (Epson Scan 2) с помощта на Epson Scan 2 Utility.

#### *Забележка:*

Epson Scan 2 Utility е едно от приложенията, предоставени със софтуера на скенера.

- 1. Стартирайте Epson Scan 2 Utility.
	- ❏ Windows 11

Щракнете върху бутона Старт, след което изберете **Всички приложения** > **EPSON** > **Epson Scan 2 Utility**.

❏ Windows 10

Щракнете върху бутон Старт и изберете **EPSON** > **Epson Scan 2 Utility**.

❏ Windows 8.1/Windows 8

Въведете името на приложението в препратката за търсене, след което изберете показаната икона.

❏ Windows 7

Щракнете върху бутона Старт, след което изберете **Всички програми** или **Програми** > **EPSON** > **Epson Scan 2** > **Epson Scan 2 Utility**.

❏ Mac OS

Изберете **Отиди** > **Приложения** > **Epson Software** > **Epson Scan 2 Utility**.

- 2. Изберете раздела **Друго**.
- 3. Щракнете върху **Възстановяване**.

#### *Забележка:*

Ако връщането към началните настройки не разреши проблема, деинсталирайте и инсталирайте отново драйвера на скенера (Epson Scan 2).

#### **Още по темата**

- & ["Деинсталиране на приложения" на страница 19](#page-18-0)
- & ["Инсталиране на Вашите приложения" на страница 19](#page-18-0)

## <span id="page-60-0"></span>**Технически спецификации**

## **Общи спецификации на скенера**

#### *Забележка:*

Спецификациите подлежат на промяна без предизвестие.

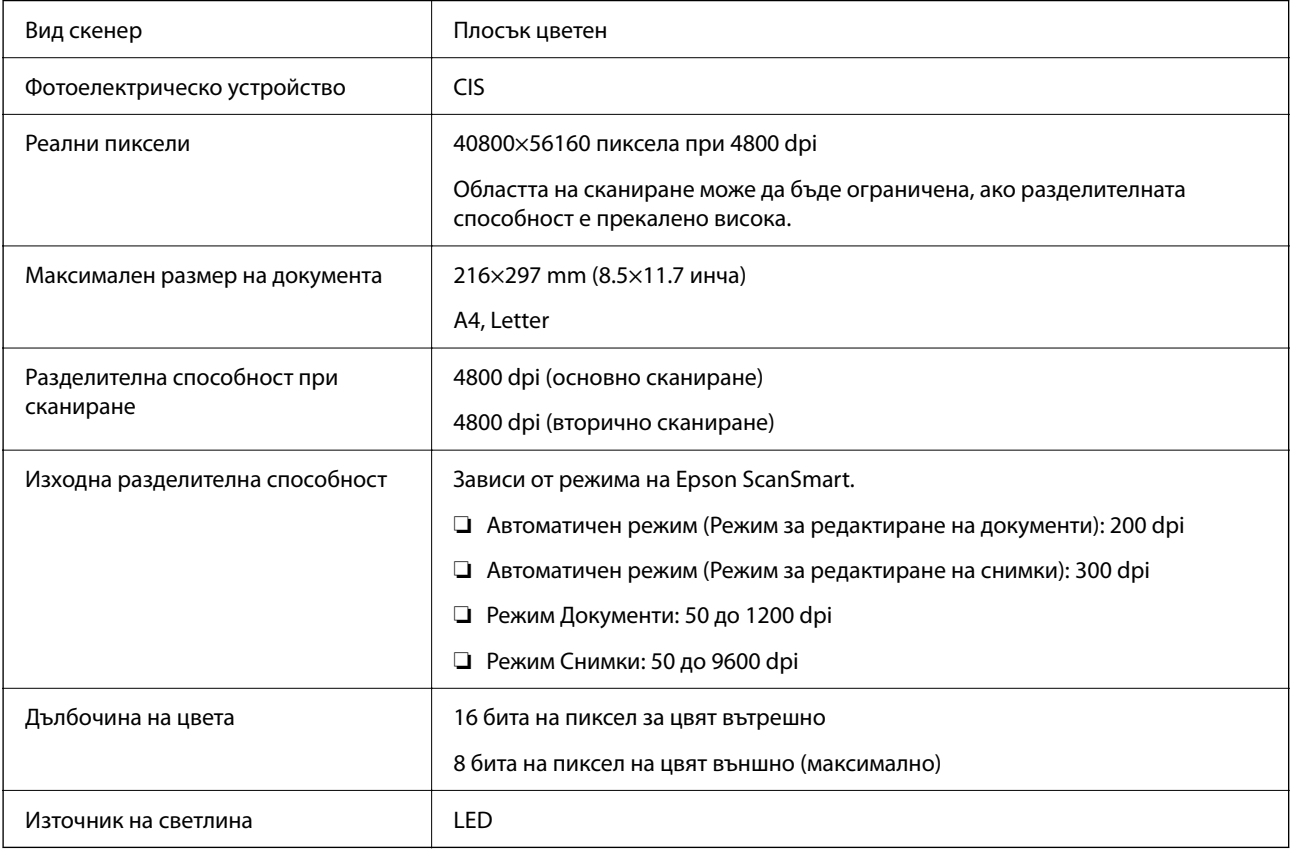

## **Спецификации на размерите**

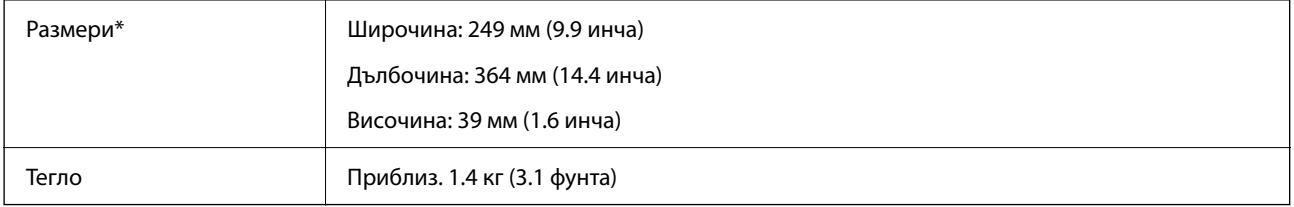

\* Без издаващите се части.

## <span id="page-61-0"></span>**Електрически спецификации**

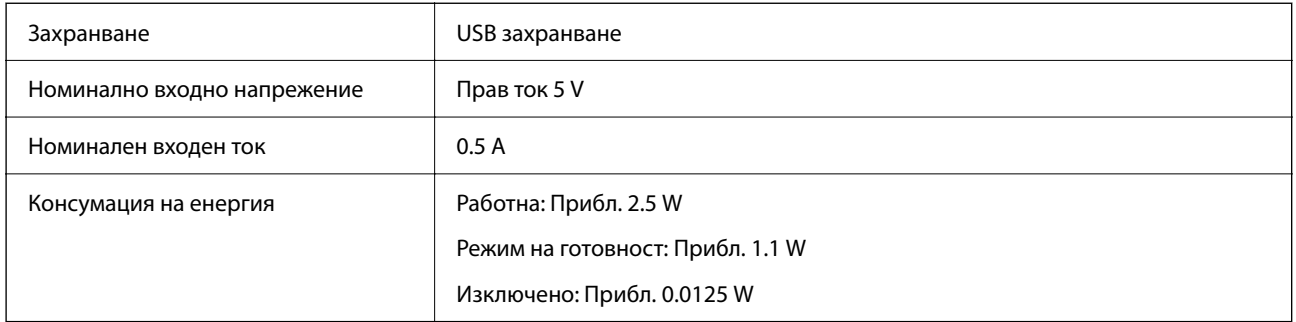

## **Спецификации на работната среда**

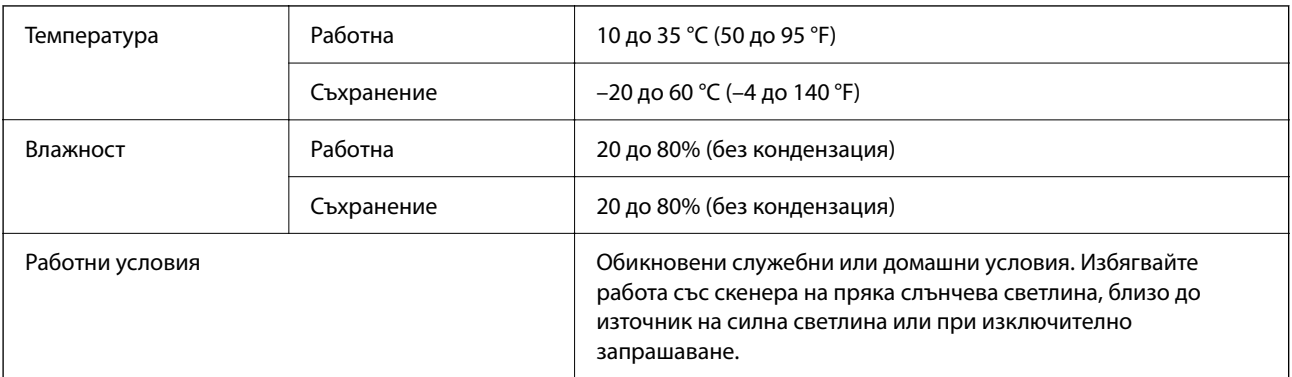

## **Спецификации на интерфейса**

USB интерфейс

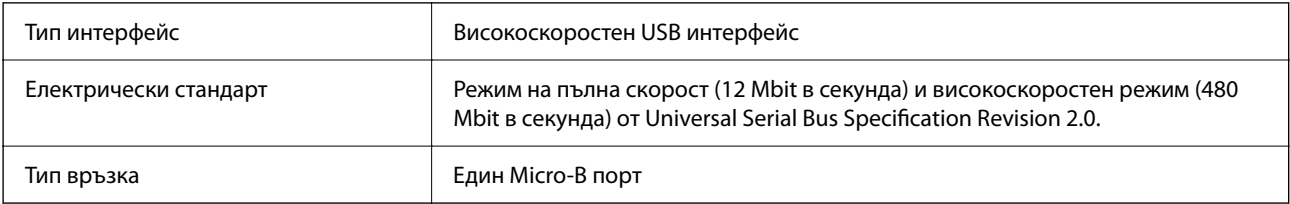

## **Изисквания към системата**

По-долу са показани системните изисквания за Epson ScanSmart.

Поддържаните операционни системи може да се различават в зависимост от приложението.

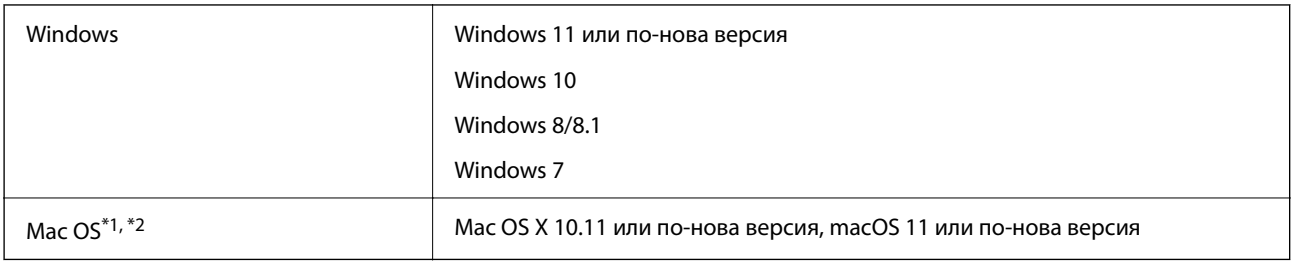

\*1 Не се поддържа функцията за бързо превключване на потребители в Mac OS или по-нови версии.

\*2 Не се поддържа файловата система на UNIX (UFS) за Mac OS.

## <span id="page-63-0"></span>**Стандарти и одобрения**

## **Стандарти и одобрения за европейски модели**

Описаният по-долу модел е с маркировка CE и е в съответствие с всички приложими директиви на ЕС. За допълнителни подробности посетете посочения по-долу уебсайт, за да получите достъп до пълните декларации за съответствие, съдържащи препратки към директивите и хармонизираните стандарти, използвани за деклариране на съответствие.

<http://www.epson.eu/conformity>

J371B

## **Стандарти и одобрения за австралийски модели**

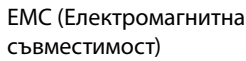

AS/NZS CISPR32 Class B

## **Стандарти и одобрения за американски модели**

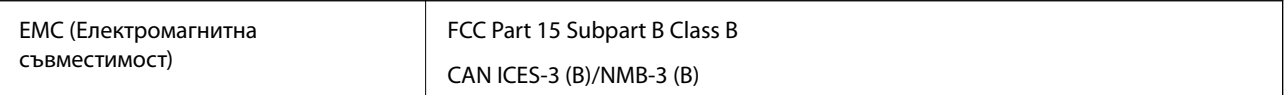

## <span id="page-64-0"></span>**Къде можете да получите помощ**

## **Уеб сайт за техническа поддръжка**

Ако имате нужда от допълнителна помощ, посетете сайта за поддръжка на Epson, показан по-долу. Изберете вашата страна или регион и преминете към раздела за поддръжка на вашия местен уебсайт на Epson. Най-новите драйвери, често задавани въпроси, ръководства и други са на разположение за изтегляне от сайта.

#### <http://support.epson.net/>

<http://www.epson.eu/support> (Европа)

Ако продуктът ви от Epson не работи правилно и не можете да разрешите проблема, свържете се с отдела за поддръжка на Epson за съдействие.

## **Свързване с отдела за поддръжка на Epson**

## **Преди да се свържете с Epson**

Ако продуктът ви от Epson не работи правилно и не можете да разрешите проблема с помощта на информацията за отстраняване на неизправности в ръководствата му, се свържете с отдела за поддръжка на Epson за съдействие. Ако поддръжката за Epson за района ви не е посочена по-долу се свържете с търговеца, от когото сте закупили продукта.

От отдела за поддръжка на Epson ще могат да ви помогнат много по-бързо ако им предоставите следната информация:

❏ Сериен номер на продукта

(Етикетът със серийния номер обикновено е на гърба на продукта.)

- ❏ Модел на продукта
- ❏ Версия на софтуера на продукта

(Щракнете върху **Относно**, **Информация за версията**, или подобен бутон в софтуера на продукта.)

- ❏ Марка и модел на вашия компютър
- ❏ Името и версията на операционната система на компютъра ви

❏ Имената и версиите на софтуерните приложения, които използвате обикновено с продукта си

#### *Забележка:*

В зависимост от продукта данните с телефонните номера за факс и/или мрежови настройки може да бъдат съхранени в паметта на продукта. Възможно е данните и/или настройките да бъдат загубени поради повреда или ремонт на продукта. Epson не носи отговорност за загуба на данни, за архивирането или възстановяването на данни и/или настройки дори по време на гаранционния срок. Препоръчваме сами да архивирате данните си или да ги запишете.

## <span id="page-65-0"></span>**Помощ за потребители в Европа**

Проверете своя документ за общоевропейска гаранция за информация как да се свържете с отдела за поддръжка на Epson.

## **Помощ за потребители в Тайван**

Контактите за информация, поддръжка и обслужване са:

#### **Уеб адрес**

#### [http://www.epson.com.tw](http://www.epson.com.tw/)

Налична е информация за спецификации на продукти, драйвери за изтегляне и запитвания относно продукти.

#### **Център за помощ на Epson**

Тел.: +886-2-2165-3138

Екипът ни в Центъра за помощ може да ви помогне по телефона със следното:

- ❏ Запитвания за покупки и информация за продукта
- ❏ Въпроси и проблеми при използването на продукта
- ❏ Запитвания относно услуги за поправка и гаранция

#### **Център за ремонтни услуги:**

#### <http://www.tekcare.com.tw/branchMap.page>

TekCare corporation е оторизиран сервизен център на Epson Taiwan Technology & Trading Ltd.

## **Помощ за потребители в Австралия**

Epson Австралия желае да ви предостави потребителско обслужване на високо ниво. Освен ръководствата за продукта ви предоставяме следните източници на информация:

#### **URL адрес в интернет**

#### [http://www.epson.com.au](http://www.epson.com.au/)

Влезте в уеб страниците на Epson Австралия. Струва си да вземете модема си и да посърфирате тук! Този сайт предоставя зона, от която да се изтеглят драйвери, начини за свързване с Epson, информация за нови продукти и техническа поддръжка (имейл).

#### **Център за помощ на Epson**

#### Тел.: 1300-361-054

Центърът за помощ на Epson е предвиден като краен резервен вариант, за да сме сигурни, че клиентите ни имат достъп до експертен съвет. Операторите от Центъра за помощ могат да ви съдействат при инсталирането, конфигурирането и работата с продуктите на Epson. Нашият персонал за предпродажбено съдействие може да предостави информационни материали за новите продукти на Epson и съвети къде е най-близкият търговец или агент. Тук получавате отговори на различни видове запитвания.

<span id="page-66-0"></span>Съветваме ви да приготвите цялата необходима информация, преди да позвъните. Колкото повече информация подготвите, толкова по-бързо ще можем да ви помогнем при решаването на проблема. Тази информация включва ръководствата на вашия Epson продукт, типа на компютъра, операционната система, програмните приложения и всяка информация, която мислите, че е необходима.

#### **Транспортиране на продукта**

Epson препоръчва да запазите опаковката на продукта за бъдещо транспортиране.

### **Помощ за потребители в Сингапур**

Източници на информация, поддръжка и обслужване за Epson Сингапур са:

#### **Уеб адрес**

#### [http://www.epson.com.sg](http://www.epson.com.sg/)

Достъпна е информация за спецификации на продукта, драйвери за изтегляне, често задавани въпроси (ЧЗВ), запитвания за покупки и техническа поддръжка посредством имейл.

#### **Център за помощ на Epson**

Без допълнителни такси: 800-120-5564

Екипът ни в Центъра за помощ може да ви помогне по телефона със следното:

- ❏ Запитвания за покупки и информация за продукта
- ❏ Въпроси или отстраняване на проблеми при използването на продукта
- ❏ Запитвания относно услуги за поправка и гаранция

## **Помощ за потребители в Тайланд**

Контактите за информация, поддръжка и обслужване са:

#### **Уеб адрес**

#### [http://www.epson.co.th](http://www.epson.co.th/)

Достъпна е информация за спецификации на продукта, драйвери за изтегляне, често задавани въпроси (ЧЗВ) и изпращане на имейл.

#### **Център за телефонно обслужване на Epson**

Телефон: 66-2460-9699

Имейл: support@eth.epson.co.th

Екипът ни от Центъра за помощ може да Ви помогне по телефона със следното:

- ❏ Запитвания за покупки и информация за продукта
- ❏ Въпроси и проблеми при използването на продукта
- ❏ Запитвания относно услуги за поправка и гаранция

### <span id="page-67-0"></span>**Помощ за потребители във Виетнам**

Контактите за информация, поддръжка и обслужване са:

#### **Център за обслужване на Epson**

27 Yen Lang, Trung Liet Ward, Dong Da District, Ha Noi City. Tel: +84 24 7300 0911 38 Le Dinh Ly, Thac Gian Ward, Thanh Khe District, Da Nang. Tel: +84 23 6356 2666 194/3 Nguyen Trong Tuyen, Ward 8, Phu Nhuan Dist., HCMC. Tel: +84 28 7300 0911 31 Phan Boi Chau, Ward 14, Binh Thanh District, HCMC. Tel: +84 28 35100818

### **Помощ за потребители в Индонезия**

Контактите за информация, поддръжка и обслужване са:

#### **Уеб адрес**

#### [http://www.epson.co.id](http://www.epson.co.id/)

- ❏ Информация за спецификации на продукти, драйвери за изтегляне
- ❏ Често задавани въпроси (ЧЗВ), запитвания за покупки, въпроси по имейл

#### **Гореща линия на Epson**

Тел.: 1500-766 (Indonesia Only)

- Имейл: customer.care@ein.epson.co.id
- Нашият екип на горещата линия може да Ви помогне по телефона или чрез имейл:
- ❏ Запитвания за покупки и информация за продукта
- ❏ Техническа поддръжка

### **Помощ за потребители в Хонконг**

За да получат техническа поддръжка, както и друго следпродажбено обслужване, потребителите могат да се свържат с Epson Hong Kong Limited.

#### **Интернет страница**

#### [http://www.epson.com.hk](http://www.epson.com.hk/)

Epson Hong Kong има местна интернет страница на китайски и на английски със следната информация за потребителите:

- ❏ Информация за продукта
- ❏ Отговори на често задавани въпроси (ЧЗВ)
- ❏ Най-новите версии на драйверите за продукти Epson

#### **Гореща линия за техническа поддръжка**

Можете също да се свържете с нашия технически персонал на следните телефонни и факс номера:

<span id="page-68-0"></span>Телефон: 852-2827-8911 Факс: 852-2827-4383

## **Помощ за потребители в Малайзия**

Контактите за информация, поддръжка и обслужване са:

#### **Уеб адрес**

#### [http://www.epson.com.my](http://www.epson.com.my/)

- ❏ Информация за спецификации на продукти, драйвери за изтегляне
- ❏ Често задавани въпроси (ЧЗВ), запитвания за покупки, въпроси по имейл

#### **Център за телефонно обслужване на Epson**

Телефонен номер: 1800-81-7349 (без такса)

Имейл: websupport@emsb.epson.com.my

- ❏ Запитвания за покупки и информация за продукта
- ❏ Въпроси и проблеми при използването на продукта
- ❏ Запитвания относно услуги за поправка и гаранция

#### **Epson Malaysia Sdn Bhd (централен офис)**

Тел.: 603-56288288 Факс: 603-5628 8388/603-5621 2088

## **Помощ за потребители в Индия**

Контактите за информация, поддръжка и обслужване са:

#### **Уеб адрес**

#### [http://www.epson.co.in](http://www.epson.co.in/)

Налична е информация за спецификации на продукти, драйвери за изтегляне и запитвания относно продукти.

#### **Телефонна линия без допълнителни такси**

За обслужване, информация за продукти или поръчка на консумативи - 18004250011 / 186030001600 / 1800123001600 (9:00 – 18:00)

#### **Имейл**

calllog@epson–india.in

#### **WhatsApp**

+91 96400 00333

### <span id="page-69-0"></span>**Помощ за потребители във Филипините**

За да получат техническа поддръжка, както и друго следпродажбено обслужване, потребителите могат да се свържат с Epson Philippines Corporation на телефона, факса и имейл адреса, дадени по-долу:

#### **Уеб адрес**

#### [http://www.epson.com.ph](http://www.epson.com.ph/)

Достъпна е информация за спецификации на продукта, драйвери за изтегляне, често задавани въпроси (ЧЗВ) и запитвания по имейл.

#### **Обслужване на клиенти Epson Philippines**

Без допълнителни такси: (PLDT) 1-800-1069-37766 Без допълнителни такси: (Digitel) 1-800-3-0037766 Столичен регион на Филипините: +632-8441-9030 Уеб сайт:<https://www.epson.com.ph/contact> Имейл: customercare@epc.epson.com.ph Достъпен от 9.00 до 18.00 от понеделник до събота (освен на национални празници) Екипът ни в Центъра за помощ може да ви помогне по телефона със следното: ❏ Запитвания за покупки и информация за продукта ❏ Въпроси и проблеми при използването на продукта ❏ Запитвания относно услуги за поправка и гаранция **Epson Philippines Corporation**

Централа: +632-8706-2609 Факс: +632-8706-2663 / +632-8706-2665